# CA IDMS™ Dictionary Module Editor

# **Dictionary Module Editor User Guide**

Release 18.5.00

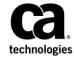

This Documentation, which includes embedded help systems and electronically distributed materials, (hereinafter referred to as the "Documentation") is for your informational purposes only and is subject to change or withdrawal by CA at any time. This Documentation is proprietary information of CA and may not be copied, transferred, reproduced, disclosed, modified or duplicated, in whole or in part, without the prior written consent of CA.

If you are a licensed user of the software product(s) addressed in the Documentation, you may print or otherwise make a vailable a reasonable number of copies of the Documentation for internal use by you and your employees in connection with that software, provided that all CA copyright notices and legends are affixed to each reproduced copy.

The right to print or otherwise make a vailable copies of the Documentation is limited to the period during which the applicable license for such software remains in full force and effect. Should the license terminate for any reason, it is your responsibility to certify in writing to CA that all copies and partial copies of the Documentation have been returned to CA or destroyed.

TO THE EXTENT PERMITTED BY APPLICABLE LAW, CA PROVIDES THIS DOCUMENTATION "AS IS" WITHOUT WARRANTY OF ANY KIND, INCLUDING WITHOUT LIMITATION, ANY IMPLIED WARRANTIES OF MERCHANTABILITY, FITNESS FOR A PARTICULAR PURPOSE, OR NONINFRINGEMENT. IN NO EVENT WILL CABE LIABLE TO YOU OR ANY THIRD PARTY FOR ANY LOSS OR DAMAGE, DIRECT OR INDIRECT, FROM THE USE OF THIS DOCUMENTATION, INCLUDING WITHOUT LIMITATION, LOST PROFITS, LOST INVESTMENT, BUSINESS INTERRUPTION, GOODWILL, OR LOST DATA, EVEN IF CAIS EXPRESSLY ADVISED IN ADVANCE OF THE POSSIBILITY OF SUCH LOSS OR DAMAGE.

The use of any software product referenced in the Documentation is governed by the applicable license agreement and such license agreement is not modified in any way by the terms of this notice.

The manufacturer of this Documentation is CA.

Provided with "Restricted Rights." Use, duplication or disclosure by the United States Government is subject to the restrictions set forth in FAR Sections 12.212, 52.227-14, and 52.227-19(c)(1) - (2) and DFARS Section 252.227-7014(b)(3), as applicable, or their successors.

Copyright © 2013 CA. All rights reserved. All trademarks, trade names, service marks, and logos referenced herein belong to their respective companies.

## **CA Technologies Product References**

This document references the following CA products:

- CA ADS™
- CA ADS Alive
- CA IDMS™/DC
- CA IDMS™/DC Sort

## **Contact CA Technologies**

#### **Contact CA Support**

For your convenience, CA Technologies provides one site where you can access the information that you need for your Home Office, Small Business, and Enterprise CA Technologies products. At <a href="http://ca.com/support">http://ca.com/support</a>, you can access the following resources:

- Online and telephone contact information for technical assistance and customer services
- Information about user communities and forums
- Product and documentation downloads
- CA Support policies and guidelines
- Other helpful resources appropriate for your product

#### **Providing Feedback About Product Documentation**

If you have comments or questions about CA Technologies product documentation, you can send a message to <u>techpubs@ca.com</u>.

To provide feedback about CA Technologies product documentation, complete our short customer survey which is available on the CA Support website at <a href="http://ca.com/docs">http://ca.com/docs</a>.

# **Contents**

| Chapter 1: Introduction                                           | 9  |
|-------------------------------------------------------------------|----|
| Chapter 2: General Information                                    | 11 |
| What is CA IDMS DME?                                              | 11 |
| CA IDMS DME— A Powerful Editing Tool                              | 11 |
| Commands Provide Extensive Editing Capabilities                   | 11 |
| CA IDMS DME Features                                              | 12 |
| Direct Entry from CA ADS Alive                                    | 13 |
| Direct Entry from ADSC                                            | 13 |
| Invoking the CA IDMS/DC Sort CA ADS Preprocessor from CA IDMS DME | 14 |
| Invoking CA IDMS DME Under TCF                                    | 14 |
| Displaying the Full-Screen                                        | 14 |
| Selecting Modules                                                 | 14 |
| Executing Modules                                                 | 14 |
| Copying From Another Module                                       | 15 |
| Suspending a Session                                              | 15 |
| Printing Online Documentation and Messages                        | 15 |
| Chapter 3: Using CA IDMS DME                                      | 17 |
| Overview                                                          | 17 |
| The CA IDMS DME Session                                           | 17 |
| CA IDMS DME Session Steps                                         | 17 |
| Step 1—Invoke CA IDMS DME                                         | 18 |
| From the CA IDMS/DC System Using Standard Access                  | 18 |
| From the CA IDMS/DC System Using Quick-In Access                  | 18 |
| From CA ADS Alive                                                 | 18 |
| From ADSC                                                         | 19 |
| From the Transfer Control Facility                                | 20 |
| The CA IDMS DME Main Menu Options                                 | 21 |
| Step 2—Specify or Select a Module                                 | 21 |
| Specify a Module Using the Module Option                          | 22 |
| Select a Module Using the Class/Attribute Option                  | 23 |
| Select a Module at the Module List Screen                         |    |
| Select an Attribute from the Attribute List Screen                | 25 |
| Using the Dialog Option                                           | 26 |
| ·                                                                 | 27 |

| Process List Screen                                           | 28 |
|---------------------------------------------------------------|----|
| Step 3—Process a Module                                       | 28 |
| Add a Module                                                  | 29 |
| Using the Module Creation Screen to Define a New Module       | 29 |
| Edit a Module                                                 | 30 |
| Using the Copy Selection Screen                               | 31 |
| Invoke the CAIDMS/DC Sort CA ADS Preprocessor from CAIDMS DME | 32 |
| Browse a Module                                               | 32 |
| Execute a Module                                              | 33 |
| Step 4—Suspend the Session                                    | 33 |
| Step 5—Restart the Session                                    | 34 |
| Step 6 — Exit CA IDMS DM E                                    | 34 |
| Additional Main Menu Options                                  | 35 |
| Signon Option                                                 | 35 |
| Help Option                                                   | 36 |
| Online Documentation Print Utility                            | 36 |
| Online Message Facility                                       | 37 |
| Workpad Option                                                | 38 |
| Exit Option                                                   | 39 |
| Chapter 4: Commands                                           | 41 |
| Chapter 4: Commands                                           |    |
| Overview                                                      |    |
| Editing Commands                                              | 41 |
| Scroll Options                                                |    |
| Primary Commands                                              | 42 |
| Line Commands                                                 |    |
| Product-Specific Commands                                     |    |
| Program Function Keys                                         | 44 |
| Entering Commands                                             | 44 |
| Scroll Options                                                | 45 |
| Primary Commands                                              |    |
| Summary of Function Keys for Primary Commands                 | 45 |
| BOTTOM Command                                                | 47 |
| BOUNDS Command                                                | 47 |
| CANCEL Command                                                | 47 |
| CAPS Command                                                  | 48 |
| CHANGE Command                                                | 49 |
| CURSOR Command                                                | 50 |
| DOWN Command                                                  | 51 |
| EDITOR-ID Command                                             | 51 |
| ECHO Command                                                  | 52 |

| ENTER Command                  | 52 |
|--------------------------------|----|
| EXCLUDE Command                | 52 |
| FIND Command                   | 53 |
| FIRST Command                  | 54 |
| LAST Command                   | 54 |
| LEFT Command                   | 54 |
| LOCATE Command                 | 54 |
| MEMORY Command                 | 55 |
| NULLS Command                  | 56 |
| PROFILE Command                | 56 |
| RCHANGE Command                | 57 |
| RESET Command                  | 57 |
| RESHOW Command                 | 57 |
| RFIND Command                  | 57 |
| RIGHT Command                  | 59 |
| TAB B Command                  | 59 |
| TABF Command                   | 59 |
| TABS Command                   | 60 |
| TIME Command                   | 60 |
| TOP Command                    | 60 |
| UP Command                     | 61 |
| Line Commands                  | 61 |
| Entering Line Commands         | 61 |
| How to Use Line Commands       | 62 |
| A (after) Command              | 62 |
| B (before) Command             | 62 |
| BNDS (bounds) Command          | 62 |
| COLS (columns) Command         | 63 |
| C (copy) Command               | 63 |
| D (delete) Command             | 64 |
| X (exclude) Command            | 64 |
| I (insert) Command             | 65 |
| M (move) Command               | 65 |
| O (overlay) Command            | 66 |
| R (repeat) Command             | 67 |
| TABS Command                   | 67 |
| Text Manipulation              | 67 |
| Text Split                     | 68 |
| Text Flow                      | 68 |
| Text Entry                     | 69 |
| Destructive Line Shift Command | 69 |
| Protective Line Shift Command  | 70 |

| CA IDMS DME Specific Commands    | 70  |
|----------------------------------|-----|
| COPY Command                     | 70  |
| DOWN Command                     | 72  |
| EDIT Command                     | 72  |
| END Command                      | 72  |
| EQUALS Command                   | 73  |
| EXECUTE Command                  | 73  |
| HELP Command                     | 74  |
| KEYS Command                     | 74  |
| PRINT Command                    | 74  |
| RETURN Command                   | 74  |
| SAVE Command                     | 75  |
| SIGNON Command                   | 75  |
| SUSPEND Command                  | 75  |
| SWAP Command                     | 76  |
| SWITCH Command                   | 76  |
| TPSG Command                     | 76  |
| TSUSP END Command                | 77  |
| UP Command                       | 77  |
| WORKPAD Command                  | 77  |
| Chapter 5: Operations            | 79  |
| CA IDMS DME System Requirements  | 79  |
| Terminal Type                    |     |
| Security                         | 79  |
| Storage Requirements             | 80  |
| Program Storage                  | 80  |
| Working Storage                  |     |
| Scratch Storage                  |     |
| Recovery Procedure               | 80  |
| CA IDMS DME Customization Macros |     |
| Chapter 6: Messages              | 83  |
| Index                            | 129 |

# **Chapter 1: Introduction**

This user guide provides information about the features and functionality of the CA IDMS Dictionary Module Editor. The product includes an extensive HELP facility for quick access to screen and field information, commands, and message text.

# **Chapter 2: General Information**

This section contains the following topics:

What is CA IDMS DME? (see page 11)

CA IDMS DME—A Powerful Editing Tool (see page 11)

CA IDMS DME Features (see page 12)

## What is CA IDMS DME?

CA IDMS DME is a powerful online program development facility used to edit and browse modules stored in the dictionary, add and execute modules, and create executable statements. This chapter presents an overview of CA IDMS DME features and functions.

## CA IDMS DME—A Powerful Editing Tool

CA IDMS DME is a powerful online program development facility. CA IDMS DME allows you to do the following tasks:

- Edit or browse a module that is stored in the dictionary using a full-screen editor
- Add a new module to the dictionary
- Execute a module using IDD, OCF, SSC, SYSGEN or SCHEMA compilers
- Use the Workpad to create executable statements and interact with IDD, OCF, SSC, SYSGEN, or SCHEMA compilers.

## **Commands Provide Extensive Editing Capabilities**

The CA IDMS DME commands include the following:

- Scroll Options
- Primary Commands
- Line Commands
- Product Specific Commands.

The syntax and function of each command is detailed in Chapter 3, "Using CA IDMS DME" and also in the online documentation.

## **CA IDMS DME Features**

These CA IDMS DME features are detailed as follows:

- Entering directly from CA ADS Alive
- Entering directly from ADSC
- Invoking the CA IDMS/DC Sort CA ADS preprocessor directly from CA IDMS DME
- Invoking CA IDMS DME under TCF
- Displaying the full-screen
- Selecting modules
- Executing modules
- Copying from another module
- Suspending a session
- Printing online documentation and messages.

## **Direct Entry from CA ADS Alive**

If your organization has installed both CA IDMS DME and CA ADS Alive, you can go directly from a CA ADS Alive session to CA IDMS DME when an error occurs.

If you go to CA IDMS DME from CA ADS Alive, the line in error is positioned at mid-screen. The error message is also displayed.

From CA IDMS DME, you can correct the error by modifying the sourcelines of the module. You can then return to the CA ADS Alive session to continue testing (after recompiling the dialog). For more information, see the *CA ADS Alive User Guide*.

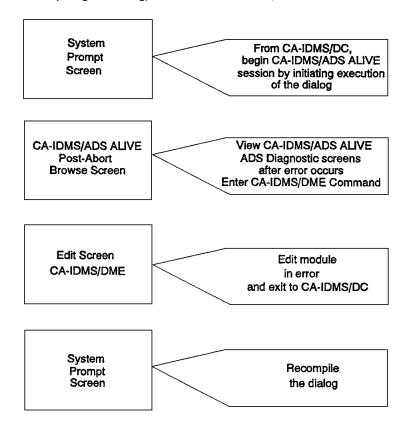

## **Direct Entry from ADSC**

If your organization uses both ADSC and CA IDMS DME, ADSC compile errors can be reviewed and corrected directly through CA IDMS DME.

If you choose the ADSC option to Review Errors, control is transferred to CA IDMS DME. A compile listing is displayed and the errors noted. After you complete the corrections and exit CA IDMS DME, control returns to ADSC, positioned for recompilation.

## Invoking the CA IDMS/DC Sort CA ADS Preprocessor from CA IDMS DME

If a CA ADS module contains CA IDMS/DC Sort statements, you can invoke the CA IDMS/DC Sort CA ADS preprocessor to check the syntax directly from CA IDMS DME. For more information, see <a href="Chapter 2">Chapter 2</a>: (see page 11) and the CA IDMS/DC Sort User Guide.

## **Invoking CA IDMS DME Under TCF**

If your organization has installed the Transfer Control Facility (TCF) under CA I DMS/DC, you can invoke CA IDMS DME from the TCF Main Menu. You can also suspend a TCF-invoked session using the TSUSPEND command.

For more information, see Chapter 2, "General Information".

## Displaying the Full-Screen

CA IDMS DME gives you full-screen display on all 3270-type terminals (models 2 through 5). On this full-screen display, you can edit any source text in a module.

## **Selecting Modules**

CA IDMS DME lets you access modules in several ways. If you know the module name, you can access the module directly. Selection lists, based on class and attribute combinations, can also be used for module access. In addition, you can select a module by dialog name. For more information, see Chapter 2 "General Information".

## **Executing Modules**

CA IDMS DME offers these convenient methods of interacting with online compilers (IDD, SSC, SYSGEN, SCHEMA, and OCF):

- Workpad
- Module Selection screen
- Edit session.

**Note:** You cannot have a compiler session currently suspended if you wish to execute that compiler from within CA IDMS DME. An abend will result.

For more information about executing modules, see Chapter 2, "General Information".

## **Copying From Another Module**

CA IDMS DME allows you to copy modules from a dictionary other than your current dictionary. In addition while you are editing a module, you can copy lines from another module or copy an entire module. For more information, see Chapter 2, "General Information" and Chapter 3, "Using CA IDMS DME".

## Suspending a Session

CA IDMS DME allows you to suspend an edit session to perform other tasks. You can return to the suspended session to either finish or store changes or to cancel them. All suspended DME sessions should be saved to the dictionary before upgrading to this release of CA IDMS. For more information, see Chapter 2, "General Information".

## **Printing Online Documentation and Messages**

The Online Documentation Print Utility provided with CA IDMS DME allows error messages and other product information to be printed upon request. For more information, see Chapter 2, "General Information".

# **Chapter 3: Using CA IDMS DME**

This section contains the following topics:

Overview (see page 17)
The CA IDMS DME Session (see page 17)
CA IDMS DME Session Steps (see page 17)
The CA IDMS DME Main Menu Options (see page 21)
Additional Main Menu Options (see page 35)

## **Overview**

This chapter provides information about using CA IDMS DME. It shows you the steps that may be used in a typical session and details each of the Main Menu options.

## The CA IDMS DME Session

The CA IDMS DME session can be approached as a series of steps using a succession of screens to access, edit, browse, add, and execute a module.

At any point in the CA IDMS DME session, you can use the HELP command to access the online documentation which includes:

- Information about CA IDMS DME screens
- Complete detail on each of the commands, options, and keys used to process a module
- Message text.

## **CA IDMS DME Session Steps**

You use these steps during a typical CA IDMS DME session:

- Step 1—Invoke CA IDMS DME
- Step 2—Specify or select a module to process
- Step 3—Process a module
- Step 4—Suspend the session
- **Step 5**—Restart the session
- **Step 6**—Exit CA IDMS DME

## Step 1—Invoke CA IDMS DME

You can invoke CA IDMS DME from:

- CA IDMS/DC—standard access
- CA IDMS/DC—Quick-In access
- CA ADS Alive
- ADSC
- Transfer Control Facility (TCF).

### From the CA IDMS/DC System Using Standard Access

To invoke CA IDMS DME from the CA IDMS/DC system:

- Type the user-defined task code at the CA IDMS/DC system prompt. The default task code is **DME**
- 2. Press the Enter key.

The CA IDMS DME Main Menu screen is displayed.

## From the CA IDMS/DC System Using Quick-In Access

After you have become familiar with CA IDMS DME, you may want to bypass the Main Menu and move directly to one of the Main Menu options. To do this:

- 1. Type the task code (defined at installation, the default is DME) followed by the number indicating the Main Menu option you want to access.
- 2. Press the Enter key.

For example, if you want to move directly to the Module Selection screen, type **DME 1** at the CA IDMS/DC system prompt. Press the Enter key. The Module Selection screen is displayed.

#### From CA ADS Alive

While you are testing dialogs with CA ADS Alive, you can invoke CA IDMS DME from that product after a dialog execution aborts. In this case the Edit screen is displayed, showing the line in error along with a message from CA ADS Alive. See the *CA ADS Alive User Guide* for details.

#### From ADSC

You can invoke CA IDMS DME from the ADSC compile screen when you see the message **Select 2 to review errors**, then Enter to see compile errors. A CA IDMS DME Browse session of the ADSC dialog compile listing is invoked.

The errors are flagged by **<E>** in the line number of the error listing. The PF17 key is set at installation to FIND **<E>**; UP 10. When you press PF17, your first error is positioned at the center of the screen.

At this point, you can invoke a CA IDMS DME Edit session in three ways:

- Position the cursor on a line you want to change. Press PF18.
- In the Command line, type

EDIT process-name <version>

where:

process name is the name of the process you want to edit

**version** is one of the following: the numeric version number, HIGH, LOW, or blank. If you do not indicate a version number, the system default for HIGH or LOW is used.

■ In the Command line, type

**EDIT** 

Position the cursor on the line in error. Press the Enter key.

The original Browse session of the error listing remains open and you can use PF9, PF21, or the SWITCH command to switch back and forth between the Edit session and the Dialog Compile Error Listing.

Most Editing Commands are available within this Edit session, however, you cannot transfer to another Main Menu option using the EQUALS (=) Command.

When you complete the Edit session, type **=X** in the Command line to return control to ADSC.

If you use successive END commands to back out of the Browse session of the Dialog Compile Errors listing, control returns to the CA IDMS DME Main Menu. Notice that the Main Menu now includes Option I ADSC Interface, which is used to review and modify ADSC compile errors.

After you exit CA IDMS DME, control returns to the ADSC Compile screen. At the Command line, type **1** and press the Enter key to re-invoke a compile of your edited dialog.

## From the Transfer Control Facility

The Transfer Control Facility (TCF) allows you to transfer from one CA IDMS/DC online development tool to another without returning to CA IDMS/DC.

#### To invoke CA IDMS DME under TCF:

- 1. From the CA IDMS/DC system prompt, execute the task code TCF to display the TCF Selection screen.
- 2. Select the TCF task code DMET to access the CA IDMS DME Main Menu screen.

#### To terminate a TCF-invoked CA IDMS DME session:

- 1. Complete and end the session through CA IDMS DME. The TCF Selection screen is displayed.
- 2. Select the option Terminate TCF Session.

#### To suspend a TCF-invoked CA IDMS DME session:

- 1. Type TSUSPEND in the Command field.
- 2. Press the Enter key. This suspends the current CA IDMS DME session and returns control to TCF.

#### To resume a suspended TCF-invoked session:

- 1. Select the task code DMET with the session descriptor CAIDMS DME-TCF-SESSION from the TCF Selection screen. The CAIDMS DME Main Menu screen is displayed.
- 2. Press the Enter key. The Restart screen is displayed. See Restart the Session for more information.

#### To switch to another TCF task:

The TCF SWITCH command allows you to switch to another TCF task from module selection screens excluding lists. You can also switch to another TCF task from the Edit screen.

#### To switch a TCF task:

- 1. Type SWITCH and the task you want to switch to in the COMMAND line.
- 2. Press the Enter key.

You can use the SWITCH command from all of the screens up to the Edit screen and including the edit screen.

## The CA IDMS DME Main Menu Options

The CA IDMS DME Main Menu screen is displayed after you invoke CA IDMS DME. The options that are used to directly or indirectly access modules to process are discussed in 3.4.1, "Step 2—Specify or Select a Module". These include the Module option, the Class/Attribute option, and the Dialog option. The remaining Main Menu options are discussed at 3.5, "Additional Main Menu Options". These include the Signon option, the Help option, the Workpad option, and the Exit option.

To select an option from the CA IDMS DME Main Menu:

- 1. Type the character that precedes the option you want in the OPTION field.
- 2. Press the Enter key.

```
CA IDMS Dictionary Module Editor Rnn.nn — DME Main Menu — hh:mm mm/dd/yy
 OPTION ===>
                                                                     USEAMEN
 PRINT CLASS => 01
                                                         TCF: OFF
                                                         PASSWORD ==>
      1 Module
                              - Select a Module
                              - Select by Class/Attribute Combination
         Class/Attribute
      3
        Dialog
                              - Select by Dialog Name
                              - Display or Change User Signon or Dictionary
         Signon
      Τ
                              - Display Tutorial for DME
         Help
      W Workpad
                              - Provide Workpad for Compiler Interface
         ADSC Interface
                              - Review/Modify ADSC Compile Errors
      Ι
                              - Exit from DMÉ
      X Exit
                Dictionary Module Editor - DME
 COPYRIGHT (c) 2007 CA. ALL RIGHTS RESERVED
```

Information about each of the Main Menu options is also available in the online documentation. You can access the online documentation at any screen by using the HELP command or from the Main Menu by using the Help option.

## Step 2—Specify or Select a Module

You can access a module to add, browse, edit, or execute by using the Module Option, Class/Attribute Option, or Dialog Option.

## Specify a Module Using the Module Option

You can access a module to process by specifying the name of the module on the Module Selection screen. To access the Module Selection screen:

- 1. Type 1 (indicating the Module option) in the OPTION field of the Main Menu.
- 2. Press the Enter key.

The Module Selection screen is displayed.

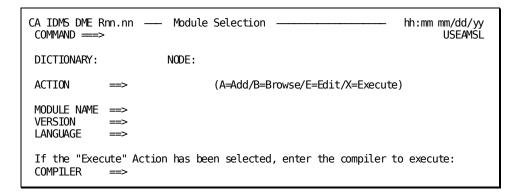

To access the module from the Module Selection screen:

- 1. Type the appropriate character in the ACTION field (use A to add a module, B to browse, E to edit, or X to execute).
- 2. Type the name of the module you want to access in the MODULE NAME field. If you do not know the module name, you can use the Class/Attribute option or the Dialog option of the Main Menu. These options are detailed on the following pages.
- 3. Type the version number in the VERSION field. If no version is entered, the default (highest or lowest) that was determined at installation is used.
- 4. Press the Enter key.

## Select a Module Using the Class/Attribute Option

You can access a module by selecting the name of the module from a list generated using the Class/Attribute option of the Main Menu. If you know the class and attribute names, you can specify both to generate a list of modules with that class/attribute combination. If you know only the class name, you can specify that to generate a list of attributes for that class.

To access the Class/Attribute Selection screen:

- Type 2 (indicating the Class/Attribute option) in the OPTION field of the Main Menu.
- 2. Press the Enter key.

The Class/Attribute Selection screen is displayed.

```
CA IDMS DME Rnn.nn — Class/Attribute Selection — hh:mm mm/dd/yy USEACAS

DICTIONARY: NODE:

CLASS =>

ATTRIBUTE =>

MASK =>
-or-
PREFIX =>

SORT MODULE LIST? =>
```

To select a module from the Class/Attribute screen:

- 1. Tab to the CLASS field and type the name of the class.
- 2. If the name of the attribute in known, tab to the ATTRIBUTE field and type the attribute name. If the name of the attribute in unknown, leave the ATTRIBUTE field blank to display an Attribute List screen from which you can select an attribute name.
- 3. Enter Y or N to determine whether or not you want your module list sorted. If you indicate Y, the list will be sorted in name sequence. Extremely large lists of modules may result in sort error TPE7015E. This indicates that there was not adequate scratch for sorting. If this occurs, you can limit the number of entries to be sorted by selecting a mask or prefix, or indicating N in the SORT MODULE LIST field.
- 4. Press the Enter key.

A Module List screen is displayed with a list of modules having the same class/attribute you specified.

## Select a Module at the Module List Screen

The Module List screen is displayed when you specify a class and attribute on the Class/Attribute Selection screen.

To select a module from the list that is displayed:

- 1. Tab to the module name you want to select.
- 2. Type an **S** to the left of the module to select it for edit, or type a **B** to select it for browse.
- 3. Press the Enter key.

| CA IDMS DME Rnn.nn —— COMMAND ===> DICTIONARY:                                                                                                   | — Selection List<br>NODE:                                          | :                                                                                                    |          | hh:mm mm,<br>US                                                                                                    | /dd/yy<br>SEASEL |
|----------------------------------------------------------------------------------------------------|--------------------------------------------------------------------|----------------------------------------------------------------------------------------------------|----------|----------------------------------------------------------------------------------------------------|------------------|
| CLASS: LANGUAGE                                                                                                    | ATTRIBUTE:                                                         | COB0L                                                                                                    |          |                                                                                                    |                  |
| NAME BATCH BATCH-AUTOSTATUS CICS CICS-AUTOSTATUS CICS-EXEC CICS-EXEC-AUTO CICS-STANDARD CICS-STD-AUTO CVS CVS1 DC-BATCH ICOMM-REENT-AUTO IDMS-DC | VEF<br>606<br>606<br>606<br>606<br>606<br>606<br>606<br>606<br>606 | LAST UP<br>05/21/96<br>01 05/21/96<br>01 05/21/96<br>01 05/21/96<br>01 05/21/96<br>01 05/21/96<br>01 05/21/96<br>01 05/21/96<br>01 12/15/96<br>01 02/25/96<br>01 05/21/96<br>01 05/21/96 |          | LANGJAGE COBOL COBOL COBOL COBOL COBOL COBOL COBOL COBOL COBOL COBOL COBOL COBOL COBOL COBOL COBOL COBOL COBOL COBOL |                  |
| IDMS-STATUS<br>IDMS-STATUS                                                                                                    | 906<br>906                                                         | 05/21/96                                                                                                    |          | COBOL<br>COBOL                                                                                                    |                  |
| IDMS-STATUS<br>IDMS-STATUS                                                                                                    | 906<br>906                                                         | 3 05/21/96                                                                                                    |          | COBOL<br>COBOL                                                                                                    |                  |
| IDMS-STATUS                                                                                                    | 009                                                                |                                                                                                    | GERMAINE |                                                                                                    | 07/002           |

#### Select an Attribute from the Attribute List Screen

The Attribute Listscreen is displayed when you specify only a class name on the Class/Attribute Selection screen. This screen lists attributes belonging to the specified class. The following sample screen is displayed if you specify language in the CLASS field of the Class/Attribute List screen.

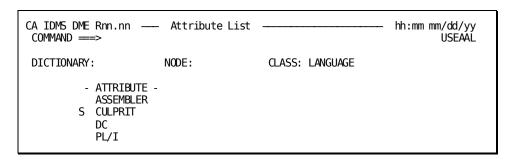

To select an attribute from the Attribute List screen:

- 1. Tab to the attribute you want to select.
- 2. Type an **S** next to the attribute name.
- 3. Press the Enter key.

A Module List screen is displayed with a list of modules having the class name you specified and the attribute name you selected.

Type an **S** next to a module name to select that module for edit, or type a **B** next to the module name to select that module for browse.

## **Using the Dialog Option**

Use the Dialog Selection screen to access a list of dialogs.

To display the Dialog Selection screen from the CA IDMS DME Main Menu:

- 1. Type 3 (indicating the Dialog option) in the OPTION field.
- 2. Press the Enter key.

The Dialog Selection screen is displayed.

```
CA IDMS DME Rnn.nn — Dialog Selection — hh:mm mm/dd/yy USEADSL

DICTIONARY: NODE:

DIALOG NAME => VERSION => 

MASK => -or-
PREFIX => 

SORT DIALOG LIST? =>
```

To access a list of dialogs from the Dialog Selection screen:

- Type the name of the dialog you want to access in the DIALOG NAME field. If the
  dialog name is unknown, leave the DIALOG NAME field blank to display the Dialog
  List screen. You can restrict the Dialog List by entering a mask or prefix in the
  appropriate field. A mask will search the entire dialog name for the entered
  characters. A prefix will look for dialog names that begin with the entered
  characters.
- 2. Type the version of the dialog (if a dialog name is specified) in the VERSION field. If a version number is not specified, the default (highest/lowest) determined during the installation of CA IDMS DME is used.
- 3. Enter Y or N to determine whether or not you want your dialog lists orted. If you indicate Y, the list will be sorted in name sequence. Extremely large lists of dialogs may result in sort error TPE7015E. This indicates that there was not adequate scratch for sorting. If this occurs, you can limit the number of entries to be sorted by selecting a mask or prefix, or indicating N in the SORT DIALOG LIST field.
- 4. Press the Enter key.

If a dialog name is specified in the DIALOG NAME field, a list of process modules associated with that dialog is displayed.

## Select a Dialog from a Dialog List Screen

The Dialog List screen is displayed if you do not specify a dialog in the DIALOG NAME field of the Dialog Selection screen.

| CA IDMS DME Rnn.nn<br>COMMAND ===>                                                                                                    | —— Dialog List                                                                   |                                                                                                    |                                                                                                    | – hh:mm mm/dd/yy<br>USEASDL |
|----------------------------------------------------------------------------------------------------|----------------------------------------------------------------------------------|----------------------------------------------------------------------------------------------------|----------------------------------------------------------------------------------------------------|-----------------------------|
| DICTIONARY:                                                                                                    | NODE:                                                                            |                                                                                                    |                                                                                                    |                             |
| DIALOG NAME S ADSALIVE ADSDDRSW ADSDD001 ADSDD002 ADSDD003 ADSDD005 ADSDD006 ADSDD007 ADSDD007 ADSDD009 ADSDD010 ADSDD011 ADSDD011 ADSDD012 ADSDD013 ADSDD014 ADSDD015 | DIALOG<br>VERSION<br>0001<br>0300<br>0300<br>0300<br>0300<br>0300<br>0300<br>030 | DATE<br>UPDATED<br>10/06/96<br>12/05/96<br>12/05/96<br>12/05/96<br>12/05/96<br>12/05/96<br>12/05/96<br>12/05/96<br>12/05/96<br>12/05/96<br>12/05/96<br>12/05/96<br>12/05/96<br>12/05/96<br>12/05/96<br>12/05/96<br>12/05/96<br>12/05/96 | TIME UPDATED 130607 150309 150308 150308 150308 150308 150307 150307 150307 150306 150306 150306 150305 150305 150305 |                             |

To select a dialog from the Dialog List screen:

- 1. Tab to the dialog name you want to select.
- 2. Type an **S** next to the dialog name.
- 3. Press the Enter key.

A list of the process modules associated with the selected dialogis displayed.

#### **Process List Screen**

The Process List screen is displayed when you select a dialog from the Dialog List screen or specify a dialog name on the Dialog Selection screen. The Process List screen displays the names of the process modules belonging to the dialog you selected.

```
CA IDMS DME Rnn.nn —— Process List ———
                                                            - hh:mm mm/dd/yy
                                                                       USEAPSL
COMMAND ===>
DICTIONARY:
                       NODE:
                                       DIALOG: ADSALIVE
                                                          VERSION: 0001
                                            DATE
                                                     DATE
                                                                         PF
     PROCESS NAME
                                      VERS CREATED
                                                     UPDATED
                                                               TYPE
                                                                         KEY
     ANIMATOR-CALL
                                      0001 10/04/96 11/06/96 PREMAP
     **END**
```

To select a process from the Process List screen:

- 1. Tab to the process name you want to select.
- 2. Type an **S** to the left of the process name to select that process for edit, or type a **B** to the left of the process name to select that process for browse.
- 3. Press the Enter key.

## Step 3—Process a Module

CA IDMS DME gives you the following module processing options:

- Add
- Edit
- Browse
- Execute

#### Add a Module

CA IDMS DME allows you to add modules to any dictionaries for which you have add authority. You can specify an existing module as a prototype so that the new module will have the same attributes as that module.

#### To add a module:

- 1. Type A (indicating Add) in the ACTION field of the Module Selection screen.
- 2. Tab to the MODULE NAME field and type the name of the module you want to add.
- 3. Tab to the VERSION field and type the version number for the module you want to add.
- 4. Press the Enter key.

The Module Creation screen is displayed.

## Using the Module Creation Screen to Define a New Module

Use the Module Creation screen to specify information defining the module you are adding. When the Module Creation screen is displayed, the MODULE NAME and VERSION fields contain the information you specified on the Module Selection screen.

```
CA IDMS DME Rnn.nn — Module Creation — hh:mm mm/dd/yy
COMMAND ==>

MODULE NAME =>
VERSION =>
LANGUAGE =>

USER ID =>
PASSWORD =>

PROTOTYPE =>
VERSION =>
LANGUAGE =>
```

#### To create a module:

- 1. Specify the USER ID and PASSWORD (if the **S** function had been used previously to change signon).
- 2. If you want to use an existing module as a prototype, type the name of the existing module in the PROTOTYPE field. The module you add will have the same attributes as this module.
- 3. Press the Enter key.

A null Edit screen is displayed.

#### Edit a Module

Use the Edit screen to edit a module or to access the Copy Selection screen to copy lines from other modules or to copy an entire module.

For information about edit commands, see Chapter 3, "Using CA IDMS DME". Information is also available online by typing **HELP** in the COMMAND line of any screen.

```
EDIT ----USEAMEN V 1
                                                       COLUMNS 001 072
COMMAND ===>
                                                       SCROLL ===> PAGE
000001 FOOTERSTART
        Enter/PF8 = Continue
                              PF3 = Exit
                                          T = Main Menu
                                                          M =Messages
000003 F00TEREND
000004 PAGE 'TUTORIAL SELECTION MENU'
000005 OPTION 1 PRIMARY
000006 OPTION 2 MODULE
000007 OPTION 3 CLASS
000008 OPTION 4 DIALOG
000009 OPTION 5 TUTORIAL
000010 OPTION 6 COMMANDS
000011 OPTION 7 PFKEY
000012 OPTION 8 MODULES
000013 OPTION M MESSAGE
000014 OPTION T MAINMENU
000015
000016 For information about the following, select an option:
000017
000018
                 1 -DME Main Menu Options
000019
                 2 -Module Selection Screen
000020
                 3 -Class Attribute Selection Screen
000021
                 4 -Dialog Selection Screen
```

## **Using the Copy Selection Screen**

Use the Copy Selection screen to copy sourcelines from another module or to copy an entire module. You can also use the Copy Selection screen to copy a module from one dictionary to another by specifying a different dictionary name and node name.

To use the copy function:

- 1. At the Edit screen, type an **A** (After) or a **B** (Before) in the line number to the left of the line you want to indicate that the lines (or module) copied should be placed before or after that line.
- 2. Type **COPY** in the COMMAND line.
- 3. Press the Enter key to display the Copy Selection screen.

```
hh:mm mm/dd/yy
CA IDMS DME Rnn.nn —— Copy Selection —
 COMMAND ===>
                                                                      USEACPY
DICTIONARY ⇒
                            NODE =>
                                                  PASSWORD ==>
ACTION
                           (Select or Browse)
MODULE NAME ==>
 VERSION
 LANGUAGE
 FIRST LINE ⇒
LAST LINE ⇒
                           (IDD or RELATIVE line numbering)
 LINE TYPE ⇒
 Enter Module information above OR Enter Option requested in COMMAND field.
 OPTIONS:
        Class/Attribute
                            - Select by Class/Attribute combination
     2 Dialog
                            - Select by Dialog Name
     T Help
                            - Display Tutorial for DME
     X Exit
                            - Exit from Copy
```

- 4. At the Copy Selection screen, if you want to access the Class/Attribute List screen type 1 in the COMMAND line. Type 2 for the Dialog List screen.
- 5. If you specify a module name directly, you must also specify **S** (select) or **B** (browse) in the ACTION field.
- 6. Specify line numbers in the FIRST LINE and LAST LINE fields if you want to copy only part of a module. Leave these fields blankif you want to copy the entire module.
- Specify REL (for relative line numbering) or IDD (for IDD line numbering) in the LINE TYPE field.
- 8. Press the Enter key.

The Edit screen, including the lines or module copied, is displayed.

## Invoke the CA IDMS/DC Sort CA ADS Preprocessor from CA IDMS DME

If a CA ADS dialog process module contains CAIDMS/DC Sort statements (SETSORT, PUTSORT, GETSORT, ENDSORT, and SETLIMIT), you can invoke the CA IDMS/DC Sort preprocessor to check the syntax directly from CA IDMS DME.

While editing a process module, type **TPSG** in the COMMAND line and press the Enter key. This command invokes the CA IDMS/DC Sort CA ADS preprocessor. See the section 3.7.16 for details of the TPSG command.

If no syntax errors are detected, you can exit CA IDMS DME and generate the dialog.

If errors are detected in the CA IDMS/DC Sort statements, you should:

- Review the embedded error messages
- Correct the errors using CA IDMS DME
- Reenter TPSG In the COMMAND line.

For additional information about the CA IDMS/DC Sort CA ADS preprocessor, see the *CA IDMS/DC Sort User Guide*.

#### **Browse a Module**

There are several ways in which you may have accessed a module to browse. They include:

- Specifying B in the ACTION field on the Module Selection screen or Copy Selection screen, and supplying a module name
- Selecting a module name or process name from a List screen by using a B (selecting with an S indicates that you want to edit).

For information about browse commands, see <u>Chapter 3:</u> (see page 17). Information is also available online by typing **HELP** in the COMMAND line of any screen.

#### **Execute a Module**

You can execute a module in these ways:

- Use the X option on the Module Selection screen
- Use the EXECUTE command.

To execute a command from the Module Selection screen:

- 1. Type X (indicating execute) in the ACTION field.
- 2. Type the name of the module you want to execute in the MODULE NAME field.
- 3. Type the version number for that module in the VERSION field.
- 4. Press the Enter key. The Edit screen is displayed.
- 5. Press the Enter key again to execute the module.

**Note:** You must not have a compiler session currently suspended if you wish to execute that compiler from within CA IDMS DME. An abend will result.

See <u>Chapter 3:</u> (see page 17) or the online documentation for information about executing a module using the EXECUTE command.

## Step 4—Suspend the Session

While editing a process module, you can suspend the session for later completion. This is a temporary save that allows you to continue the changes or cancel them when you return to the module. You may want to suspend the session to perform other tasks, such as adding a record, creating a map, generating a dialog, or editing a different module.

To suspend a session:

- 1. Type **SUSPEND** in the COMMAND line of the Edit Screen.
- 2. Press the Enter key.

You will return to the screen from which you selected the module.

Users of the CAIDMS DME must ensure that no sessions are suspended when first starting a system. If any such session exists, they must be terminated by saving the changes to the dictionary. To ensure that no sessions are suspended, you may use the QUED task code to determine whether or not this queue exists. If it does not exist, there are no suspended DME sessions. If it is necessary to fall back to an earlier version of the software, you must again ensure that no suspended DME sessions exist.

## Step 5—Restart the Session

The Restart Suspended Session screen is displayed whenever you specify or select a module that is currently suspended. From the Restart Suspended Session screen, you have these options:

- Edit the suspended module
- Leave the module suspended
- Cancel the changes, and edit original module
- Access online documentation for this screen

**Note:** Between the time you suspend a module and the time you restart a session for that module, someone else could edit the module with another tool (IDD, for example). Check the LAST UPDATED field on the Module Selection screen against DATE SUSPENDED and TIME SUSPENDED fields on the Restart Suspended Session screen to ensure you have the most current version of the module.

See the online documentation for details about using the Restart Suspended Session screen.

```
CA IDMS DME Rnn.nn — Restart Suspended Session —
                                                                hh:mm mm/dd/yy
OPTION ===>
                                                                       USEARS0
MODULE NAME: USEAMEN
 VERSION
            : 0001
 LANGUAGE
            : GERMAINE
 USER NAME
 LOGICAL TERMINAL: VTAMLT05
                   05/03/96
    SUSPENDED ON:
                              ΑT
                                   11:53:38
LAST UPDATED ON:
                   04/04/96
                                   13:38:38
                                              BY USER: GERMAINE
                              ΑT
        Edit
                            - Edit Suspended Module
        Leave Suspended
                            - Leave Module Suspended and Return
      3
        Cancel Changes
                            - Cancel Updates and Edit Original Module
      Т
        Help
                            - Display Tutorial for DME
     Χ
        Exit
                            - Exit from Suspend
 Press <ENTER> to execute option.
 Enter <END> to Return.
```

## Step 6—Exit CA IDMS DME

You can complete and end a CA IDMS DME session by:

- Typing =X in the COMMAND line of any CA IDMS DME session screen
- Typing X or END in the OPTION field of the CA IDMS DME Main Menu.

Note: An edited module must be recompiled before it can be executed.

## **Additional Main Menu Options**

These CA IDMS DME Main Menu options are detailed on the following pages:

- Signon
- Help
- Workpad
- Exit

## **Signon Option**

The Signon option allows you to select the appropriate user ID and dictionary for update without changing the CA IDMS DME signons.

To access the Dictionary Signon screen:

- 1. Type **S** (indicating Signon) in the OPTION field of the Main Menu.
- 2. Press the Enter key.

The Signon screen is displayed.

The current user ID is displayed so you will not have to enter your user ID unless you want to change it. If you change the USER, DICTIONARY, or NODE fields, the dictionary security may require you to enter a password.

```
CA IDMS DME Rnn.nn —— Dictionary Signon
                                                              hh:mm mm/dd/yy
COMMAND ===>
                                                                     USEASÓN
    USER ==> GERMAINE
    PASSWORD ==>
    DICTIONARY ⇒
                              NODE ⇒
```

## **Help Option**

The Help option allows you to access the online documentation which includes information about each screen, command, options, and message text. When Help is selected during a CA IDMS DME session, specific information about the current screen is presented. You can also access Help from any screen in the system by typing **HELP** in the COMMAND or OPTION line.

To select Help from the CA IDMS DME Main Menu:

- 1. Type **T** (Help option) in the OPTION field.
- 2. Press the Enter key.

The online documentation is displayed. You can scroll through the documentation or use the menus to select information about specific topics.

## **Online Documentation Print Utility**

The Print Utility provided with CAIDMS DME allows error messages and other product information to be printed upon request.

Target or Distribution source library member GSIPRINT (z/OS), SAMPJCL library member GSIPRINT.S (z/VSE), or the GSIPRINT EXEC (z/VM), downloaded from the CAIDMS DME installation media, contains the JCL to execute the Online Documentation Print Utility. The online documentation modules for CAIDMS DME processing are listed in the following table in Online Message Facility (see page 37).

The printed version of the online documentation is presented one screen per page and includes page reference indexes for screen options. Characters highlighted in the online documentation appear bolded in the printed version.

# **Online Message Facility**

CA IDMS DME allows you to view message text in an online environment.

To access the Message Index screen:

- 1. Type **M** in the COMMAND field of the first online documentation panel for each DME screen.
- 2. Press the Enter key.

The Message Index Screen is displayed.

To view message text:

- 1. Type the message number in the INDEX line of the Message Index Screen.
- 2. Press the Enter key.

The text for that message is displayed.

| Description                             |
|-----------------------------------------|
| Editor command information              |
| General Service messages                |
| HELP information                        |
| CA IDMS/DC Sort messages                |
| Module Creation screen (Add)            |
| Attribute Listscreen                    |
| Attribute Listscreen (Copy)             |
| Class/Attribute Selection screen        |
| Class/Attribute Selection screen (Copy) |
| Dialog Selection screen (Copy)          |
| Dialog List screen (Copy)               |
| CA IDMS DME commands, Editor commands   |
| Process List screen (Copy)              |
| Copy Selection Listscreen (Copy)        |
| Module List screen (Copy)               |
| Dialog Selection screen                 |
| PF Key Assignment screen                |
|                                         |

| Member Name | Description                      |  |
|-------------|----------------------------------|--|
| USEAMEN     | CA IDMS DME Main Menu screen     |  |
| USEAMSL     | Module Selection screen          |  |
| USEAPSL     | Process List screen              |  |
| USEARSO     | Restart Suspended Session screen |  |
| USEASDL     | Dialog List screen               |  |
| USEASEL     | Module List screen               |  |
| USEASON     | Dictionary Signon screen         |  |
| USEMSG      | CA IDMS DME messages             |  |
| USXMSG      | Editor messages                  |  |

# **Workpad Option**

The CA IDMS DME Workpad provides a null edit session in which you can enter commands to be executed using either IDD, OCF, SYSGEN, SSC, and SCHEMA compilers, as well as from within an edit session. The Workpad may be executed from within an edit session as well as from the other CA IDMS DME screens.

To display the Workpad screen from the CA IDMS DME Main Menu screen:

- 1. Type **W** (indicating Workpad) in the OPTION field.
- 2. Press the Enter key.

The Workpad screen is displayed.

**Note:** You must not have a compiler session currently suspended if you wish to execute that compiler from within CA IDMS DME. An abend will result.

# **Exit Option**

To exit CA IDMS DME from the Main Menu:

- 1. Type **X** (indicating exit) in the OPTION field.
- 2. Press the Enter key.

The CA IDMS/DC System Prompt is displayed.

# **Chapter 4: Commands**

This section contains the following topics:

Overview (see page 41)
Editing Commands (see page 41)
Scroll Options (see page 45)
Primary Commands (see page 45)
Line Commands (see page 61)
Text Manipulation (see page 67)
CA IDMS DME Specific Commands (see page 70)

# **Overview**

This chapter provides a guide to the four types of commands that are available in CA IDMS DME. This chapter describes each command, its syntax, and default PF key settings.

# **Editing Commands**

These are the four types of editing commands:

- Scroll Options
- Primary Commands
- Line Commands
- Product-specific Commands

# **Scroll Options**

Scroll Options are used to determine how many lines or columns of the module to scroll up, down, right, or left when using a Primary Command or a PF key.

# **Primary Commands**

Primary commands are used to do the following:

- Display the last full screen at the bottom of the text
- Set the left and right column bounds
- Cancel all changes made to the text since the last SAVE
- Turn CAPS mode on and off
- Search for the next occurrence of a string in a module
- Move the cursor directly to the command line
- Display source lines above or below current view
- Display the release number for the current version of the Editor
- Redisplays the current screen with any changes made
- Limit your display to specific lines within the text being edited
- Search for a character string in a module
- Display the first screen of text contained in a module
- Present the last screen contained in a module
- Scroll the current display to the right of the specified number of columns
- Move the display to a specific source line or to the beginning or end of the module
- Obtain storage
- Turn the NULLS mode on or off
- Display the environmental parameters under which your edit session is operating
- Repeat the last CHANGE command that was executed
- Clear the display of any Line Commands, column markers, or extraneous messages
- Redisplay the original contents of a screen
- Repeat the last FIND command that was entered
- Scroll the current display to the left of the specified number of columns
- Move to the previous tab setting when TABS mode is on
- Move to the next setting when TABS mode is on
- Set the software tabbing
- Display the time-of-day and the date in the message area of the screen
- Display the first full screen at the top of the next text
- Display source lines above your current view.

### **Line Commands**

Line commands are used to do the following:

- Copy source lines within the module
- Move sourcelines within the module
- Copy or move sourcelines over a line or lines
- Specify the location at which source lines are to be copied or moved
- Repeat source lines in the module
- Delete sourcelines
- Insert blank source lines
- Display a line with column markings across the screen
- Allow changes to the current boundary setting
- Exclude lines from the display

# **Product-Specific Commands**

Product-specific commands are used to do the following:

- Copy all or part of a module into another module
- Execute a module while using CA IDMS DME
- Access information about the current screen or application
- Save the source and update the dictionary
- Change the user and dictionary/node from any CA IDMS DME screen
- Suspend the current edit session in order to perform other tasks
- Swap WORKPAD between input and output screens (switch from one to the other)
- Switch to another TCF task while operating under TCF
- Preprocess the module source during a CA IDMS DME edit session
- Suspend the current edit session and return to the TCF screen
- Access "nullfile" Editor session where you can process commands to online compilers
- Display the last full screen at the bottom of the display
- Transfer to the system level function
- Edit a module from an ADSC compilelisting browsesession
- Access the Display Key Value Screens
- Print the contents of the current edit/browse session.

# **Program Function Keys**

PF keys are set to many frequently used commands. This allows you to enter a command from any position on the Edit screen with one keystroke. In addition, the PA1 and PA2 keys are set to redisplay the screen.

For more information, see 4.7.8, "<u>KEYS Command</u> (see page 74)", 4.4.1, "Summary of Function Keys for Primary Commands", and the online documentation.

To execute a single command set for a PF key, press that key. The command executes when you press the PF key.

# **Entering Commands**

The following are descriptions of where commands are entered:

- **Scroll Options**—Type these options at the right side of the second line on the screen, in the SCROLL field.
- **Primary Commands**—Type these commands at the left side of the second line on the screen, in the COMMAND line.
- **Line Commands**—Type these commands in the line number fields at the left of the source displayed on the screen.
- **Product-Specific Commands**—Type these commands at the left side of the second line, on the screen, in the COMMAND line.

# **Scroll Options**

Scroll Options are used to specify how much of the screen is scrolled when you use an UP, DOWN, RIGHT, or LEFT Primary Command (or corresponding PF key) by itself.

At the right side of the second line on the Edit screen, the word **SCROLL** appears followed by one of the Scroll Options. To change the current setting, enter one of the other options over the current setting. The Scroll Option you set remains in effect until you enter a different setting. The following is the syntax for the Scroll Option:

{Page Half Csr number-of-lines}

where:

**Page**—specifies that a whole screen is to be scrolled whenever an UP, DOWN, RIGHT, or LEFT Command is used.

**Half**—specifies that a half screen is to be scrolled whenever an UP, DOWN, RIGHT, or LEFT Command is used.

**CSR**—specifies that the line with the cursor on it is to become: the bottom line displayed whenever the UP Command is used, the top line whenever the DOWN Command is used, the left-most column whenever the RIGHT Command is used, or the right-most column whenever the LEFT Command is used.

**number-of-lines**—specifies that this number of lines are to be scrolled whenever an UP, DOWN, RIGHT, or LEFT Command is used.

# **Primary Commands**

Primary Commands are entered on the second line of the Edit screen after the word COMMAND. Using a semicolon (;) to separate each command, you can stack multiple primary commands on the command line. Use the following syntax:

command;command

# **Summary of Function Keys for Primary Commands**

| Control Key | Command | Function                                        |
|-------------|---------|-------------------------------------------------|
| ENTER       | ENTER   | Redisplays current screen with any changes made |

| Control Key | Command      | Function                                                         |  |
|-------------|--------------|------------------------------------------------------------------|--|
| PF1         | HELP         | Provides information for the current screen or application       |  |
| PF2         | RESHOW       | Redisplays original screen contents                              |  |
| PF3         | END          | Saves changes and exits the editor                               |  |
| PF4         | KEYS         | Displays PF Key values                                           |  |
| PF5         | RFIND        | Repeats last FIND Command                                        |  |
| PF6         | RCHANGE      | Repeats last CHANGE Command                                      |  |
| PF7         | UP           | Scroll Up                                                        |  |
| PF8         | DOWN         | Scroll Down                                                      |  |
| PF9         | SWAP         | Used to swap between input and compiler output in the workpad    |  |
| PF10        | LEFT         | Scroll columns to the left                                       |  |
| PF11        | RIGHT        | Scroll columns to the right                                      |  |
| PF12        | CURSOR       | Moves cursor to the command line                                 |  |
| PF13        | HELP         | Provides information for the current screen or application       |  |
| PF14        | RESHOW       | Redisplays original screen contents                              |  |
| PF15        | END          | Saves changes and exits the editor                               |  |
| PF16        | KEYS         | Displays PF Key values                                           |  |
| PF17        | FIND <e></e> | Used when DME is invoked from ADSC to find errors in the listing |  |
| PF18        | EDIT         | Used when DME is invoked from ADSC to edit process code          |  |
| PF19        | UP           | Scroll Up                                                        |  |
| PF20        | DOWN         | Scroll Down                                                      |  |
| PF21        | SWAP         | Used to swap between input and compiler output in the workpad    |  |
| PF22        | LEFT         | Scroll columns to the left                                       |  |
|             | •            |                                                                  |  |

| Control Key | Command | Function                         |
|-------------|---------|----------------------------------|
| PF23        | RIGHT   | Scroll columns to the right      |
| PF24        | CURSOR  | Moves cursor to the command line |

#### **BOTTOM Command**

The BOTTOM Command displays the last full screen at the bottom of the text. The syntax for the BOTTOM Command is:

**BOT**tom

This command is available in edit and browse modes.

### **BOUNDS Command**

The BOUNDS Primary Command sets the left and right column bounds. These bounds are saved in the edit profile. In addition, the BOUNDS Command alters the action of the FIND, CHANGE, Line shifts, and other commands that are column-sensitive.

You must specify left and right bounds, or neither. The left bound must be smaller than the right bound. If bounds are specified incorrectly or with no operand, the default is the dataset maximums. The syntax for the BOUNDS Commands is:

BOUnds [lb rb]

where:

Ib-specifies the left bound

rb—specifies the right bound

This command is available in edit mode only.

#### **CANCEL Command**

Use the CANCEL Command to cancel all changes made to the text since the last SAVE and to exit the Edit screen. You are returned to the previous display. The syntax for the CANCEL Command is:

**CANcel** 

This command is available in edit mode.

# **CAPS Command**

The CAPS Command is used to turn the CAPS mode on and off. With the CAPS mode on, all new alpha data is translated into upper case. With the CAPS mode off, the data remains unaffected. Data that was initially entered with the CAPS mode off will remain in lower case unless you edit the field. To override the existing mode, use the following syntax:

CAPs {ON | OFF}

Default: CAPS ON

This command is available in edit and browse modes.

#### **CHANGE Command**

Use the CHANGE Command to search for and change the next occurrence of a string in the module.

The Editor begins searching at the position of the cursor when you enter the command, and it searches downward until the string is found. If the cursor is on the Command line when you enter the command, the Editor begins searching at the top line displayed.

If the string is found, it is changed to the replacement string. The syntax for the CHANGE Command is:

where:

**string**—specifies the string of characters to find and replace by the *rstring*.

**rstring**—specifies the string of characters used to replace the *string*.

\* (asterisk)—specifies the string value from the last FIND or CHANGE command entered.

**FIRST**—specifies the first occurrence of the *string* is modified.

**LAST**—specifies the last occurrence of the *string* is replaced.

**ALL**—specifies that all occurrences of a *string* are to be replaced in scanned lines.

**PREV**—specifies the prior occurrence of the *string* is changed.

**NEXT**—specifies the next occurrence of the *string* is changed.

**X**—specifies only excluded lines are scanned.

**NX**—specifies only non-excluded lines are scanned.

**lb**—specifies the left bound.

rb—specifies the right bound.

Default: NEXT

**Note:** ALL, FIRST, and the 'lbrb' can appear in any order, but the *rstring* must follow the *string*.

The following are the rules that you need to follow while using CHANGE command:

■ If a *string* has embedded blanks, enclose the *string* in either single or double quotes. For example:

```
Change 'program nmae' 'program name' CHANGE "program nmae" "program name"
```

If a string has a single asterisk (\*), a number, ALL, or FIRST, enclose the string in quotation marks. For example:

```
CHANGE '*' 'comments'
```

■ If a *string* has leading quotation mark (single or double) enclose the *string* in quotation marks of the opposite kind. For example:

```
CHANGE '"t' t
CHANGE '*' 'comments'
```

■ If CAPS mode is OFF, enter the *string* as it appears in the text and the *rstring* as it should appear in the text. If CAPS mode is ON, all lower case characters are translated to upper case characters.

This command is available in edit mode.

#### **CURSOR Command**

The CURSOR Command moves the cursor directly to the command line. It functions in the same way as the home key. To move the cursor to the Command line, use the following syntax:

**CUR**sor

The default keys are PF12 and PF24.

This command is available in edit and browse modes.

#### **DOWN Command**

The DOWN (scrolldown) Command is used to display sourcelines below your current view. The amount you scroll is determined by the current Scroll Option. The syntax for the DOWN Command is:

```
Down {number-of-lines
Max
Half
Page}
```

where:

**number-of-lines**—specifies the number of lines to scroll. If this is blank, then scrolling is determined by the scroll option.

Max—moves to the lastfull screen at the bottom of the text.

Half—moves to scroll down half a screen.

Page — moves to scroll down a full screen.

The default keys are PF8 and PF20.

This command is available in edit and browse modes.

#### **EDITOR-ID Command**

The EDITOR-ID Command displays the release number for the version of the Editor invoked. The release is displayed in message format. The syntax for the EDITOR-ID Command is:

EDITOR-ID

This command is available in edit and browse modes.

#### **ECHO Command**

Use the ECHO command to preserve the primary command line. If ECHO is turned on, the last command entered on the command line is preserved and redisplayed. If ECHO is turned off, the last command entered is not preserved. The ECHO setting is maintained in the Editor profile for the signed on CA IDMS/DC user id. The PROFILE command can be used to display all environmental settings, which will include the ECHO setting. The syntax for the ECHO command is the following:

ECHO {ON | OFF}

Default: OFF

This command is available in edit and browse modes.

#### **ENTER Command**

The ENTER Command redisplays the current screen with any changes made. The syntax for the ENTER Command is:

**ENTER** 

The default key is ENTER.

This command is available in edit and browse modes.

### **EXCLUDE Command**

The EXCLUDE Command limits your display to specific lines within the text being edited. Redisplay excluded lines with the RESET Command. The syntax for the EXCLUDE Command is:

```
EXclude {first-line last-line ALL}
```

where:

first-line—specifies that the first line number is to be excluded from the display.

**last-line**—specifies the last line in the block of lines is to be excluded from the display. If this is left blank, the default is the last line in the text.

**ALL**—specifies that all lines in the text are excluded from the display.

This command is available in edit mode.

#### **FIND Command**

Use the FIND Command to search for a character string in a module.

The Editor begins searching at the position of the cursor when you enter the command. It searches downward until the string is found. If the cursor is on the Command line when you enter the command the Editor begins searching at the top line displayed. The syntax for the FIND Command is:

```
Find {string [{FIRST [lb [{X *} LAST [rb]] NX}] ALL PREV:eHP5.

NEXT◀}]
```

where:

**string**—defines the characters to be found.

\* (asterisk)—specifies the string value from the last FIND Command entered.

**FIRST**—specifies the first occurrence of a string is to be found.

**LAST**—specifies the last occurrence of a string is to be found.

**ALL**—specifies all occurrences of a string are to be found in scanned lines.

**PREV**—specifies the prior occurrence of a string is to be found.

**NEXT**—specifies the next occurrence of a string is to be found.

**lb**—specifies the left bound.

**rb**—specifies the right bound.

**X**—specifies only excluded lines are to be scanned.

**NX**—specifies only non-excluded lines are to be scanned.

The operands of this command can appear in any order.

This command is available in edit and browse modes.

Default: NEXT

#### FIRST Command

The FIRST Primary Command displays the first page of text contained in an edit file. The syntax for the FIRST Command is:

**FIRst** 

This command is available in edit and browse modes.

### **LAST Command**

The LAST Command presents the last page contained in the module. The syntax for the LAST Command is:

*LAS*t

This command is available in edit and browse modes.

### **LEFT Command**

The LEFT Command is used to scroll the display to a specific column. The syntax for the LEFT Command is:

*LE*ft

The default keys are PF10 and PF22

This command is available in edit and browse modes.

#### **LOCATE Command**

Use the LOCATE command to move the display to a specific sourceline or to the beginning or the end of the module. The syntax for the LOCATE command is:

Locate line-number

where:

**line-number**—specifies the number of the line to which you want to move. The line you specify will be the top line displayed on the screen.

### **Using the LOCATE Command**

To move to a specific line, you specify the line number of the line you want displayed.

To move to the beginning of the module, you can specify 0 as the line number, and the first line of the module will be the top line displayed.

To move to the end of the module, you can specify the last line number or any larger number, and the last line of the module will be the top line displayed. For example, if the last line of the module is numbered 307 and you use 999, line number 307 will be the top line displayed.

This command is available in edit and browse modes.

#### **MEMORY Command**

Internal storage is determined by the MEMORY Command. The syntax for the MEMORY Command is:

MEMory {STATIC DYNAMIC}

where:

**STATIC**—specifies to obtain storage one time and trackit until the end of the session.

**DYNAMIC**—specifies to obtain new storage and free it each time the Editor driver module is called.

This command is available in edit and browse modes.

### **NULLS Command**

The NULLS Command is used to turn the NULLS mode on and off. In the NULLS ON mode, null characters replace all but the first blank in a line. If the line is completely blank, null characters are not substituted.

To easily use the keyboard insert key to insert characters, turn NULLS mode ON so that trailing nulls is inserted in each data line in the display.

Normally, each data line is one field on the display. However, by using the TABS mode, 3270 tab characters can be created in selected columns and is a way to break up a line into several fields. NULLS will replace trailing blanks in each field.

If Edit places the cursor into a field, only blanks that follow the cursor on the line will be changed to NULLS. If a character is deleted with the DELETE key, all of the characters in the field is shifted left one position and NULL character is inserted into the last position in the field. If the Erase EOF key is pressed, NULL characters fill the field on which the cursor is located from the cursor to the end of the field. The syntax for the NULLS Command is:

NULLS {ON | OFF}

Default: ON

This command is available in edit mode.

#### **PROFILE Command**

Use the PROFILE Command to display the environmental parameters under which your Edit session is operating.

The profile identifiers that are displayed correspond to the Primary Commands. When you change parameters that are unique to your profile, the changes are saved to the CA IDMS/DC user signon.

Use the RESET Command to clear the display of any Line Commands, column markers, or extraneous messages. The syntax for the PROFILE Command is:

PROFile

This command is available in edit and browse modes.

#### RCHANGE Command

The RCHANGE Command repeats the last CHANGE Command that was executed.

The Editor begins searching at the first line of the display. When it reaches the bottom of data, the message "BOTTOM OF DATA REACHED" appears in the top line of the screen. The syntax for the RCHANGE Command is:

**RCHANGE** 

This command is available in edit mode.

The default keys are PF6 and PF18.

#### **RESET Command**

Use the RESET Primary Command to clear the display of any Line Commands, column markers, or extraneous messages. The syntax for the RESET Command is:

*RES*et

The command is available in edit and browse modes.

#### **RESHOW Command**

Use the RESHOW Primary Command to redisplay the original contents of a screen. This command is only valid when you have typed a screen of data but have **not** pressed the Enter key. The syntax for the RESHOW Command is:

**RESHOW** 

**Note:** If you use the RESHOW Command you will overlay the current screen with the previous screen.

The command is available in edit and browse modes.

#### **RFIND Command**

The RFIND command repeats the last FIND command that was entered. The Editor begins searching at the first line displayed. When it reaches the bottom of data, the message BOTTOM OF DATA REACHED appears in the top line of the screen. The syntax for the RFIND Command is:

RFIND

# Using the RFIND and RCHANGE PF Keys to Selectively Change Strings

You can use the RFIND PF key in conjunction with the RCHANGE PF key to selectively change strings. For example, consider the following sequences:

| Part   | Command                                           | Explanation                                                                                                    |
|--------|---------------------------------------------------|----------------------------------------------------------------------------------------------------|
| Part1  | CHANGE<br>Work-Name-1<br>Work-Name-2              | In Part 1, you enter the CHANGE Command to change the next occurrence of Work-Name-1 to Work-Name-2.                                                                                                    |
| Part 2 | RFIND key                                         | In Part 2, you want to find the next occurrence of Work-Name-1, but you are not sure if you will want to change the string. By pressing the RFIND key, the next occurrence of Work-Name-1 which was specified in the CHANGE Command during Part 1, is found.                                                                          |
| Part3  | RCHANGE key                                       | In Part 3, you want to change the occurrence of Work-Name-1 that was found during Part 2 to Work-Name-2. By pressing the RCHANGE key, the occurrence is changed.                                                                                                    |
| Part4  | RFIND key<br>RFIND key                            | In Part 4, you press the RFIND key to find the next occurrence of Work-Name-1. This time you do not want to change the string, so instead of pressing the RCHANGE key, you press the RFIND key again. The next occurrence of Work-Name-1 is found.                                                                                    |
| Part   | Command                                           | Explanation                                                                                                    |
| Part1  | CHANGE<br>Work-Name-1<br>Work-Name-2<br>RFIND key | In Part 1, you want to find the next occurrence of Work-Name-1, but if you are not sure if you want to change it to Work-Name-2. If you key in the CHANGE Command and press the RFIND key instead of the ENTER key, the RFIND will be executed. The next occurrence of Work-Name-1 that was specified in the CHANGE Command is found. |
| Part 2 | RFIND key                                         | In Part 2, you decide that you do not want to change the string that was found during Part 1, press the RFIND key. The next occurrence of Work-Name-1 is found.                                                                                                    |
| Part3  | RCHANGE key                                       | In Part 3, you want to change the string that was found during Part 2, press the RCHANGE key. This changes Work-Name-1 to Work-Name-2.                                                                                                    |

#### **RIGHT Command**

The RIGHT (scroll right) Primary Command scrolls the current display to the right of the specified number of columns. If the number parameter is blank, the Scroll Options are used. Use the following syntax:

Right number

The command is available in edit and browse modes.

The default keys are PF11 and PF23.

#### **TABB Command**

The TABB Primary Command is used to move to the previous tab setting when TABS mode is ON. The syntax for the TABB Command is:

**TABB** 

This command is invoked more efficiently if you assign it a PF key value.

This command is available in edit mode.

#### **TABF Command**

The TABF (tab forward) Primary Command is used to move to the next tab setting when TABS mode is ON. The syntax for the TABF Command is:

TABF

This command is invoked more efficiently if you assign it a PF key value.

This command is available in edit mode.

#### **TABS Command**

The TABS Primary Command sets software tabbing. The command TABF (tab forward) and TABB (tab backward) are used to move a tab setting within the text. To customize tab settings, use the TAB Line Command. The syntax for the TABS Command is:

TABs {ON|OFF} [tab character] [operand]

where:

tab character—specifies any character used to signify a tab.

**operand**—specifies any of the following and their settings:

**ADS**—specifies every five positions from 1 through 65.

ASM—specifies the positions 1, 10, 16, and 36.

**COBOL**—specifies the positions 8, 12, 16, and 20.

**STND**—specifies the positions 1, 10, 16, and 36.

#### **TIME Command**

The TIME Command Primary Command displays the time-of-day and the date in the message area of the screen. The TIME is given in military hh:mm:ss format. The date is given in standard mm/dd/yy format. The syntax for the TIME Command is:

TIME

The command is available in edit and browse modes.

#### **TOP Command**

The TOP Primary Command displays the first full screen at the top of the text. The syntax for the TOP Command is:

T0P

The command is available in edit and browse modes.

#### **UP Command**

The UP (scrollup) Command is used to display source lines above your current view. The amount you scroll is determined by the Scroll Option setting. The setting can be overridden at any time. The syntax for the UP Command is:

```
UP {number-of-lines
    Max
    Half
    Page}
```

where:

**number-of lines**—specifies the number of lines to scroll. If this is blank, then scrolling is determined by the Scroll Option.

Max—specifies that you want to scroll to the first or last screen of text.

Half—moves to scroll down half a screen.

Page — specifies that you want to scroll a full screen of text.

The command is available in edit and browse modes.

The default keys are PF7 and PF19

# **Line Commands**

Line commands are entered with the cursor positioned to the left of the sourcelines, in the line number fields. To use a Line command, type over the line numbers.

# **Entering Line Commands**

Line Commands are entered within the line number at the left of the line data. A Line Command is considered to be any characters entered at or to the left of the cursor in the line sequence number fields.

#### **How to Use Line Commands**

If you wanted to repeat the line 10 times, here is how the line would appear:

000003 Before entering R (repeat) Command R10003 After Entering R (repeat) Command

For the Editor to read the command as R10:

- Type 'R10' in the line number field and press the Enter key.
- Position the cursor immediately after R10 (type 'R1' and move the cursor to the right one position) and press the Enter key.

### A (after) Command

The A (after) Line Command is used in conjunction with the C (copy), and M (move) Line Commands and the COPY/MOVE Primary Commands to copy or move sources line after the line containing the A Line Command. The syntax for the A (after) Command is:

Δ

### **B** (before) Command

The B (before) Line Command is used in conjunction with the C (copy) and M (move) Line Commands and the COPY/MOVE Primary Commands to copy or move sourcelines before the line containing the B Line Command. The syntax for the B (before) Command is:

В

# **BNDS** (bounds) Command

The BNDS Command displays and allows changes to the current boundary settings. The bounds line is displayed at the line where you entered the command.

Change the current bounds setting by using the less than (<) character to define the left bound and the greater than (>) character to define the right bound.

To remove the bounds line from the display, use the D (delete) Line Command or the RESET Primary Command. The syntax for the BNDS Command is:

**BNDS** 

### **COLS (columns) Command**

The COLS Command displays a line with the column markings for you to use as a reference. This line is for reference purposes only. It is not given a line number and is not saved with the text.

The column markings line appears before the line in which you enter the COLS Command.

To remove the COLS line from the display, use the D (delete) Line Command or the RESET Primary Command. The syntax for the COLS Command is:

**COLS** 

### C (copy) Command

Use the C (copy) Command to copy one line or block of lines. The B (before) and A (after) Line Commands are used to specify the destination of the line or block to be copied. No other Line Commands can be entered on the lines to be copied. The syntax for the C (copy) Command:

C = number-of-lines

where:

**number-of-lines**—specifies the number of lines to be copied.

**C**—specifies a single line to be copied.

**Cn**—specifies the first n line to be copied.

**CC** ... **CC**—specifies the first and last lines of a block of lines to be copied.

#### Default: 1

The following are the rules that are followed while using C (copy) command:

- When using the C *number-of-lines* or the CC form of the command, you cannot enter any other commands on the lines being copied.
- Each CC must be paired with another CC.
- You must pair a B (before), an A (after), or O or OO..OO (overlay) Command with every C or pair of CC Commands.

### D (delete) Command

The D (delete) Command is used to delete a line or block of lines. No other Line Commands can be entered on the lines to be deleted. The syntax for the D (delete) Command is:

D = number-of-lines

where:

number-of-lines—specifies the number of lines to be deleted.

**D**—specifies a single line to be deleted.

**Dn**—specifies the first of n lines to be deleted.

**DD** ... **DD**—specifies the first and last lines of a block of lines to be deleted.

The following are the rules that you can follow while using D (delete) command:

- When using the D *number-of-lines* or the DD form of the command, you cannot enter any other commands on the lines being deleted.
- Each DD must be paired with another DD.

# X (exclude) Command

Use the X (exclude) Command to exclude lines from the display. Use the following syntax:

X = number-of-lines

where:

number-of-lines—specifies the number of lines excluded.

**X**—specifies a single line to be excluded

**Xn**—specifies the first of n lines to be excluded.

 ${\bf XX}$  ...  ${\bf XX}$ —specifies the first and last lines of a block of lines to be excluded.

### I (insert) Command

Use the I (insert) Command to insert blanklines after the line in which the I Command is entered. The I Command is not used with the A (after) and B (before) Commands. If no data is typed on an inserted line, the blankinserted line is deleted from the display after the Enter key is pressed or RESET, UP, or DOWN Primary Command is entered. The syntax for the I (insert) Command is:

I = number-of-lines

where:

number-of-lines—specifies the number of lines to be inserted.

#### M (move) Command

Use the M (move) Command to move a line or block of lines. The B (before) or A (after) Line Commands are used to specify the destination of the lines to be moved. No other commands can be entered on the lines to be moved. The syntax for the M (move) Command is:

M = number-of-lines

where:

**number-of-lines**—specifies the number of lines to be moved.

M—specifies a single line to be moved.

Mn—specifies the first of n lines to be moved.

**MM** ... **MM**—specifies the first and last lines of a block.

Default: 1

The following are the rules that you can follow while using M (move) command:

- When using the M *number-of-lines* or the MM form of the command, you cannot enter any other commands on the lines being moved.
- Each MM must be paired with another MM.
- You must pair a B (before), an A (after), or O or OO..OO (overlay) Command with every M or pair of MM Commands.

## O (overlay) Command

Use the O (overlay) Command in conjunction with the C (copy) and M (move) line commands to copy or move sourcelines over the line containing the O or block of lines containing the OO command. The syntax for the O (overlay) Command is:

0 = number-of-lines

where:

**number-of-lines**—specifies the number of lines to be overlaid.

**O**—specifies a single line to be overlaid.

**On**—specifies the first of n lines to be overlaid.

**OO** ... **OO**—specifies the first and last lines of a block to be overlaid.

#### Default: 1

The following are the rules that you can follow while using O (overlay) command:

- Only blank characters are overlaid.
- If the move operation is specified, the source lines will be deleted ONLY if all characters in the source successfully overlay the destination lines.

## R (repeat) Command

The R (repeat) Line Command is used to repeat a line or block of lines directly after the last line to be repeated. The syntax for the R (repeat) Command is:

R number-of-times

where:

**number-of-times**—specifies the number of times a line or block of lines is repeated.

**R**—specifies a single line to be repeated.

**Rn**—specifies a single line to be repeated n times.

**RR**—specifies the first and last lines of a block to be repeated one time.

#### Default: 1

The following are the rules that you can follow while using R (repeat) command:

- Pair each RR *number-of-times* with another RR *number-of-times* to complete a block command.
- If the number-of-times is specified on both RR block Commands, the greater number is used.
- No other line commands can be used on lines being repeated.

#### **TABS Command**

Type TABS in the line number field to view the current tab settings. You can also use the TABS Command to change the tabs by over striking the current setting (indicate by tab character with the new positions you choose. You can set up to 20 tab settings for each line of text.

The TABS line may be deleted from the display by the D (delete) Line Command or the RESET Primary Command.

# **Text Manipulation**

The Text Manipulation line commands are used when entering or altering text data. These commands are especially useful when used in combinations. For example, use TS (text split), enter a word or phrase, and then use TF (text flow) to reformat the paragraph.

## **Text Split**

The TS Line Command splits the text at the cursor so that you can insert text. The following example shows how the text is split. The text following the cursor is moved to the left margin of the paragraph and an additional line is inserted. Use the following syntax:

TS number-of-lines

where:

number-of-lines—specifies the number of lines to be inserted between the splitline.

Default: 1

For examples of the Text Split Line Command, see the online documentation.

#### **Text Flow**

The TF Command starts processing at the current line and flows text upward to the end of a paragraph. The end of a paragraph may be indicated by a:

- Blankline
- Change in indentation
- Special characters

Temporary lines such as COLS or BNDS are deleted before text is flowed.

A single blank separates existing text from the words that are flowed upward from a lower line. When the end of a sentence is detected, two blanks are inserted. Use the following syntax:

TF rb

where:

**rb**—specifies the right bound for the text.

For examples of Text Flow parameters, see the online documentation.

### **Text Entry**

The Text Entry (TE) Line Command formats the screen with an unnumbered open text area which may be used without regard for line overflow. The cursor is positioned at the beginning of the first line and the remainder of the screen is blank. After you type the data and press the Enter key, the text is flowed into a paragraph format.

If you type a number after the TE Command, open the text entry area provided for only that number of lines. Use the following syntax:

```
TE = number-of-lines
```

where:

**number-of-lines**—specifies the number of blanklines requested.

For examples of Text Entry Command examples, see the online documentation.

#### **Destructive Line Shift Command**

```
( [number-of-columns]
) [number-of-columns]
(( [number-of-columns] ... ((
)) [number-of-columns] ... ))
```

where:

number-of-columns—specifies the number of columns to shift. The default is 1.

( and )—specify that the line be shifted to the left or right one column.

(n and )n—specify that the line be shifted to the left or right n columns.

(( and ))—specify the first and last lines of a block to be shifted to the left or right one column.

((n and ))n—specify the first line of a block to be shifted to the left or right n columns. Use a (( or )) to mark the last line of the block.

Destructive line shift moves the text a specified number of columns to the right-) or left-(. When the shift causes text to exceed the bound position, that text is discarded.

For line shift examples, see the online documentation.

## **Protective Line Shift Command**

```
< [number-of-columns]
> [number-of-columns]
<< [number-of-columns] ... <<
>> [number-of-columns] ... >>
```

where:

number-of-columns—specifies the number of columns to shift. The default is 1.

< and >—specify that the line be shifted to the left or right one column.

<n and >n—specify that the line be shifted to the left or right n columns.

<< and >>—specify the first and last lines of a block to be shifted to the left or right one column.

<<n and >>n—specifies the first line of a block to be shifted to the left or right n columns. Use a (( or )) to mark the last line of the block.

Protective line shift moves the text a specified number of columns to the right ( $\triangleright$ ) or left ( $\triangleleft$ ). When the shift causes the text to exceed the bound position, that text is retained and the shift operation is not completed.

See the online documentation for protective line shift examples.

# **CA IDMS DME Specific Commands**

This section provides a list of CA IDMS DME specific commands.

#### **COPY Command**

Use the COPY Command to copy sourceline or an entire module from another module. The syntax for the COPY command is:

COPY module-name

where:

**module-name**—specifies the name of the module from which you want to copy source lines. If you do not specify the name of the module here, you can specify it on the Copy screen.

#### **Using the COPY Command**

After typing in the primary COPY Command, you must specify the location at which you want lines copied in the current module. To copy the source lines before a given line, type in a **B** in its line number field.

When you press Enter, the COPY screen is displayed.

```
hh:mm mm/dd/yy
USEACPY
CA IDMS DME Rnn.nn --- Copy Selection ------
 COMMAND ===>
DICTIONARY ==>
                            NODE ==>
                                                  PASSWORD ==>
            => S
 ACTION
                           (Select or Browse)
MODULE NAME =>
 VERSION
 LANGUAGE
 FIRST LINE ⇒
 LAST LINE ⇒
                           (IDD or RELATIVE line numbering)
 LINE TYPE ⇒
 Enter Module information above OR Enter Option requested in COMMAND field.
 OPTIONS:
        Class/Attribute
                            - Select by Class/Attribute combination
                            - Select by Dialog Name
     2
        Dialog
     Τ
                            - Display Tutorial for DME
        Help
     Χ
        Exit
                            - Exit from Copy
```

On the Copy Screen, you can key in the name, version, and language of the module you are considering for copy. If you want to Browse the module first, type a **B** in the ACTION field. If you want to select the module for copy type an **S** in the ACTION field. You can specify the name of a different dictionary, the name of a different node, and a different version number of the module.

From the COPY screen, you can either specify a first line, last line, and a line type for the lines you want to copy or leave these fields blank to copy the entire module. When you press the Enter key from the COPY screen, the lines are copied to the location determined by the A(after) or B(before).

Rather than type in a module name, you may select from a list of modules by entering a class and attribute on the COPY screen. A module selection list appears from which you can select a module by keying in the letter **S** to the left of the module name.

#### **DOWN Command**

The DOWN Command is active in the Editor and CA IDMS DME selection list and is used to display lines below your current view. The syntax for the DOWN Command is:

DOWN Max

where:

Max—specifies the last full screen at the bottom of the display.

#### **EDIT Command**

This command is available for use only from the ADSC/DME Interface Error Display. It enables a user to immediately edit and correct errors resulting from an ADSC compile. The process name and/or version may be entered on the command line or the cursor may be placed at the line in error and the enter key pressed.

Pressing the PF18 while the cursor is positioned at the line to be changed will also invoke the EDIT Command. The syntax for the EDIT Command is:

EDIT process-name version

where:

**process**—specifies the module process that is to be edited.

version—specifies the process version that is to be edited.

#### **END Command**

In Edit mode the END command saves the source (if it has been changed) and exits the Editor. You return to the Main Menu screen or the Module Selection screen, depending on how the source was selected for editing.

While at other CA IDMS DME screens, the END command returns you to the previous CA IDMS DME function. The syntax for the END Command is:

**END** 

## **EQUALS Command**

The syntax for the EQUALS Command is:

=string

An equal sign (=) followed by an alphanumeric string gives you the ability to transfer to the system level function represented by the **string**.

| System Level                     | string |
|----------------------------------|--------|
| CA IDMS DME Exit                 | Х      |
| CA IDMS DME Main Menu            | 0      |
| Module Selection Screen          | 1      |
| Class Attribute Selection Screen | 2      |
| Dialog Selection Screen          | 3      |
| Dictionary Signon Screen         | *S     |
| Workpad Screen                   | *W     |

<sup>\*</sup>Access using the = command and when you exit, you will return to the CA IDMS DME Main Menu.

**Note:** This command is not available while viewing the output screen after the EXECUTE command has been performed.

## **EXECUTE Command**

The EXECUTE Command is used to execute a module while you are using CA IDMS DME. In addition to the EXECUTE Command, you can also execute a module by using the X option on the CA IDMS DME Main Menu screen. Enter HELP at that screen for more information. See the online documentation for a further description of EXECUTE. The syntax for the EXECUTE Command is:

**Note:** You must not have a compiler session currently suspended if you wish to execute that compiler from within CA IDMS DME. An abend will result.

EXECUTE compiler-name

where:

compiler-name—OCF, IDD, SSC, SCHEMA, SYSGEN

## **HELP Command**

The HELP Command is used to access information about the current screen or application.

The syntax for the HELP Command is:

HELP

## **KEYS Command**

The KEYS Command gives you the ability to access the Display PF Key Values screens. You can use these screens to assign any command to a PF key.

For more information on assigning values to PF keys, enter the HELP Command from the PF Key Values screen. The syntax for the KEYS Command is:

KEYS

## **PRINT Command**

The PRINT Command gives you the ability to print the contents of your current edit or browse session. The printout is directed to any printer assigned to the print class which was previously assigned. You can change the print class on the CA IDMS DME Main Menu screen.

*PR*int

## **RETURN Command**

The RETURN Command saves the source (if changes were made) by updating the source in the dictionary and exits the Editor.

The syntax for the RETURN Command is:

*RET*urn

## **SAVE Command**

The SAVE Command saves the source updating the source in the dictionary. Using the SAVE command does not cause you to exit the screen that is currently displayed. The syntax for the SAVE Command is:

SAVE

**Note:** This command is not available while viewing the output screen after the EXECUTE command has been performed, or while using the workpad option.

## **SIGNON Command**

The SIGNON Command allows you to change the user and dictionary/node from any CA IDMS DME screen.

Enter the END Command to exit the Dictionary Signon screen and return to the previous screen. The syntax for the SIGNON Command is:

Si

**Note:** This command is not available while viewing the output screen after the EXECUTE command has been performed, or while using the workpad option.

## **SUSPEND Command**

The SUSPEND Command suspends the current edit session so that you can perform other tasks.

SUSPEND does not update the sourcein the dictionary. You can return to the edit session at another time to finish and save the changes or cancel them. The syntax for the SUSPEND Command is:

SUSpend

**Note:** This command is not available while viewing the output screen after the EXECUTE command has been performed, or while using the workpad option.

## **SWAP Command**

The SWAP Command will allow you to swap the Workpad between input and output.

When executing a compiler, SWAP will take you to the output screen if you are currently in the input screen, or take you to the input screen if you are currently in the output screen.

The SWAP Command also allows you to swap between the Compile Error Listing and the process module being edited within the ADSC to CA IDMS DME interface.

The syntax for the SWAP Command is:

*SWA*p

## **SWITCH Command**

The SWITCH Command can be used only under the TCF (Task Control Facility). You are able to switch to another TCF task only if you are executing under TCF.

Type SWItch ADSCT to suspend the session you are currently working in. You will be switched into a CA ADS generated session.

This command is available in an Editor session. The syntax for the SWITCH Command is:

SWItch tcf-task

## **TPSG Command**

The TPSG Command allows the module source to be preprocessed at any time during a CA IDMS DME edit session.

This command is available in an Editor session. The syntax for the TSPG Command is:

**TPS**g

**Note:** This command is not available while viewing the output screen after the EXECUTE command has been performed.

## **TSUSPEND Command**

The TSUSPEND Command suspends the current edit session and returns you to the TCF screen.

TSUSPEND does not update the module in the dictionary. You can return to the edit session at another time to finish and save the changes or cancel them.

If you enter TSUSPEND when you are in the TCF screen, you are returned to the CA IDMS DME Main Menu. The syntax for the TSUSPEND Command is:

TSUSpend

**Note:** This command is not available while viewing the output screen after the EXECUTE command has been performed, or while using the workpad option.

## **UP Command**

The syntax for the UP Command is:

UP Max

where:

Max—displays the first full screen at the top of the display.

The UP command is active in both the Editor and in any CA IDMS DME selection list.

## **WORKPAD Command**

When the WORKPAD command is entered, an empty Editor session is presented. You can enter into this edit session commands which can be processed by any of the online compilers (IDD, OCF, SSC, SYSGEN, or SCHEMA). You use the EXECUTE command to process these commands.

Enter the END command to end the WORKPAD session and return to the previous screen.

The syntax for the WORKPAD Command is:

W

# **Chapter 5: Operations**

This section contains the following topics:

CA IDMS DME System Requirements (see page 79)
Security (see page 79)
Storage Requirements (see page 80)
Recovery Procedure (see page 80)
CA IDMS DME Customization Macros (see page 81)

## **CA IDMS DME System Requirements**

## **Terminal Type**

CA IDMS DME can be used from any 3270-type terminals (models 2 through 5).

## Security

In a CA IDMS Environment, standard dictionary security is honored. CA IDMS DME allows you to edit source lines of modules online and to create or delete modules. You can delete modules by using the Workpad and invoking the dictionary compiler so that security is maintained. This restriction ensures that the standards and procedures at your organization are not weakened by the installation of CA IDMS DME.

CA IDMS DME supports your standards and procedures by performing a security check before providing access to a module. CA IDMS DME checks the user statement for authority to execute secured operations and the user clause of the module statement to verify that the user has access to the module occurrence. Security is also enforced when copying modules and invoking CA IDMS DME from CA ADS Alive.

If you invoke CA IDMS DME without signing on to CA IDMS, you can enter a user-ID and password on the CA IDMS DME Specification Screen.

In addition, without specific changes, CA IDMS DME does not allow more than one user to edit a given module at the same time. This helps maintain the integrity of changes made with CA IDMS DME.

## **Storage Requirements**

CA IDMS DME requires:

- Program storage
- Working storage
- Scratch storage

## **Program Storage**

CA IDMS DME's programs are pseudo-conversational and reentrant, so one copy supports multiple users. The editor requires 120K of program storage.

## **Working Storage**

Each user currently executing a command uses 30K of working storage. In addition, each active user shares the program storage, which, as mentioned above, is 120K.

Each user not currently executing a command uses 20K of working storage.

## **Scratch Storage**

Scratch records are used during the session to store the module being edited. For every 10 lines of module source code, you need 1K of scratch area.

## **Recovery Procedure**

During a CA IDMS DME session, the module you are editing is stored in the scratch area. If CA IDMS DME abends, the scratch area is unaffected and recovery is possible. If your system goes down, the scratch area is lost.

If you abend in edit mode you will be returned to the screen before you requested edit, but will not automatically invoke the edit.

## **CA IDMS DME Customization Macros**

Two Customization macros are provided with CA IDMS DME which allow you to change various CAIDMS DME runtime options:

The **CA IDMS DME Customization macro** gives the system administrator the ability to do the following:

- Specify the default dictionary for CA IDMS DME online documentation
- Specify whether you want to enable IDD DB locking when an edit session is started
- Specify the command delimiter
- Specify the pad character as NULLS or BLANKS
- Set the default IDD version number
- Allow changes to USERID from within a CA IDMS DME session
- Specify whether or not you want to sort module lists
- Specify whether you want to, on CA IDMS DME exit, reset the database and node to the database and node used at signon.
- Set the default entry mode to display the Edit Module screen.

The **CA IDMS/DC Sort subroutine Customization macro** gives the system administrator the ability to:

- Specify the amount of main storage and auxiliary storage to be made available to the CA IDMS/DC Sort subroutine used by CA IDMS DME
- Indicate how space is to be allocated to buffers at runtime. The allocation of buffers also depends on the record length in a particular sort.

These runtime options can be changed at anytime after initial productinstallation, either before or after SMP/E ACCEPT processing. See the *CA IDMS Installation and Maintenance Guide—z/OS* for detailed instructions on processing Customization macro changes under SMP/E.

# **Chapter 6: Messages**

This chapter lists all messages generated by CA IDMS DME. All messages are preceded by a unique eight-character code. The message code is in an xxxnnnns format, where xxx is the ID of the product issuing the message, nnn is a number for the message within the module, and s is the severity code for the message. The severity code will be I, W, or E. Severity codes are explained below. Condition codes are explained on the following page.

- (I) Informative—A message with a severity code of I is an informative message. Informative messages need no remedial action.
- **(W) Warning**—A message with a severity code of W is a warning message. Warning messages describe situations which may lead to unexpected results.
- **(E) Error**—A message with a severity code of E is an error message. Error messages report erroneous and conflicting data that inhibits processing. You must take some corrective action to resolve the problem.

## TPE7001E INVALID PARM LIST FOR process-name - PARM NUMBER =parm-number

## Reason:

An invalid parameter sequence was specified during CA IDMS/DC Sort processing, where x represents the TPSPROC value, and y represents the number of the invalid parameter.

## Action:

Review the CA IDMS/DC Sort parameters for errors. If the syntax is correct, contact Technical Support.

## TPE7002E INVALID TPS-REQUEST VALUE OF request-type

## Reason:

CA IDMS/DC Sort found a value other than 'U' or 'S' in TPSRQST.

## Action:

Review the CA IDMS/DC Sort parameters for errors. If the syntaxes correct, contact Technical Support.

## TPE7003E INVALID TPS-ELEMENTS TYPE OF element-type

## Reason:

CA IDMS/DC Sort found a value other than 'I', 'C' or 'P' in TPSELEM.

#### Action:

Review the CA IDMS/DC Sort parameters for errors. If the syntax is correct, contact Technical Support.

## TPE7004E REQUEST OF request-type INVALID WITH ELEMENTS OF element-type

#### Reason:

The value in TPSRQST conflicts with the value in TPSELEM.

## Action:

If TPSRQST has a value of 'U', TPSELEM must have a value of 'I' or 'C'. If TPSRQST has a value of 'S', TPSELEM must have a value of 'P' or blank.

Review the CA IDMS/DC Sort parameters for errors. If the syntax is correct, contact Technical Support.

## TPE7005E INVALID VALUE FOR PROCESS process-type - PARM NUMBER =parm-number

#### Reason:

The parameter number is in the format xy. A value in the TPSPROC parameter list, represented by x, is invalid. Yrepresents the sequential number of the parameter.

## Action:

Review the CA IDMS/DC Sort parameters for errors. If the syntax is correct, contact Technical Support.

## TPE7006E INVALID PROCESS VALUE OF process-type

## Reason:

TPSPROC contains a value other than 'SETSORT', 'PUTSORT', 'GETSORT' or 'ENDSORT'.

## Action:

Review the CA IDMS/DC Sort parameters for errors. If the syntax is correct, contact Technical Support.

#### TPE7007E NO SETSORT PERFORMED FOR SESSION session-number

## Reason:

TPSPROC value of 'PUTSORT', 'GETSORT' or 'ENDSORT' was specified, but no CA IDMS/DC Sort controls were set up for this session.

## Action:

Enter the necessary syntax to establish a SETSORT for this session.

## TPE7008E DUPLICATE SETSORTS ISSUED FOR SESSION session-number

#### Reason:

The indicated sort session contains two SETSORT requests without an intervening ENDSORT within a single task invocation.

## Action:

Include an ENDSORT prior to the second SETSORT for this session.

## TPE7009E INVALID NUMBER OF SORT KEYS SPECIFIED FOR SESSION session-number

#### Reason:

The number of keys is either less than 1 or greater than 16.

#### Action:

Review the CA IDMS/DC Sort parameters for errors. If the syntax is correct, contact Technical Support.

## TPE7010E RECORD LENGTH IS 0 OR BEYOND MAXIMUM FOR SESSION session-number

## Reason:

The TPSRLEN field is less than 1 or greater than 32,000 for CA IDMS or 16,000 for CICS.

## Action:

Contact Technical Support.

#### TPE7011E PUTSORT BUFFER NOT SPECIFIED FOR SESSION session-number

## Reason:

In the indicated session-number, a SETSORT request was made without a record-name parameter.

## Action:

Review the CA IDMS/DC Sort parameters for errors. If the syntax is correct, contact Technical Support.

# TPE7012E INVALID DISPLACEMENT FOUND IN KEY OCCURRENCES FOR SESSION session-number

## Reason:

The sort-control record for the indicated session contains incorrect values. An element that is not in the session record has been specified in the FIELDS statement.

## Action:

Correct the invalid FIELDS statement.

#### TPE7013E KEY LENGTH EXCEEDS RECORD BOUNDARY FOR SESSION session-number

## Reason:

The field-length specified for a field-name in a FIELDS statement exceeds the record boundary.

## Action:

Correct the invalid FIELDS statement.

## TPE7014E INVALID KEY ORDER OF sort-order FOR SESSION session-number

## Reason:

An invalid sort order was specified in the keys section.

## Action:

Correct the value to either A or D in the sort keys table.

#### TPE7015E MAIN AND AUX EXCEEDED - UNABLE TO CONTINUE

## Reason:

In the current sort session, the maximum number of bytes allowed in MAIN and AUX has been exceeded.

## Action:

In the user program, check for program loops which may be causing excessive PUT requests. If the program logic is correct, have your system programmer review the MAIN and AUX values in the TPSPARM macro to determine whether they need to be increased. See Chapter 4, "Commands" for more information.

## TPE7016E PUTSORT DISALLOWED AFTER GETSORTS FOR SESSION session-number

## Reason:

The applications program has attempted to write another record after one or more GET requests have been issued.

## Action:

Either remove the PUTSORT from the program logic, or close or open the session with an ENDSORT/SETSORT sequence.

## TPE7017E STORAGE FAILURE DURING SORT PROCESSING

#### Reason:

A required storage block allocation failed.

## Action:

Retry the application. If this message is frequently issued, review storage pool definitions for your online regions.

# TPE7018E THE RETURN ADDRESS FOR SORTED RECORDS WAS NOT SPECIFIEDFOR GETSORT

## Reason:

The buffer address of the area into which sorted records are returned has been overlaid.

## Action:

Review program logic to ensure that a loop has not overlaid TPSORT control blocks. If there is no apparent cause for the control block alteration, contact Technical Support.

#### TPE7019E NO RECORDS WERE SORTED FOR SESSION session-number

## Reason:

The sort queue for the indicated session-number was empty. AGETSORT request was issued, but no records were sent to CA IDMS/DC Sort through PUTSORT requests.

## Action:

Review your program to determine if the condition is appropriate.

# TPE7020E END OF SET ENCOUNTERED FOR SESSION session-number DURING process-type PROCESS

#### Reason:

The top or bottom of the sorted queue for the indicated session has been reached. Process-type indicates if the condition occurred during NEXT or PRIOR processing.

#### Action:

If you wish to take advantage of this condition and execute special processing at the end of the queue, add program logic to trap the TPSRETN value 7020. The content of the sorted record is unpredictable until another GETSORT request is successfully executed.

## TPE7040E INVALID SESSION VALUE OF session-number

#### Reason:

The session-number specified in the SESSION statement is not an integer between 0 and 9.

## Action:

Correct the SESSION statement and retry the preprocessor.

# TPE7041E MISMATCH ON TPSKNUM AND ACTUAL PARAMETERS FOR SESSION session-number

## Reason:

The number in TPSKNUM and the number of parameters in the interface call to TPSET do not agree.

## Action:

Contact Technical Support.

#### TPE7044E SETLIMIT OCCURRED AFTER PUTSORT FOR SESSION n

#### Reason:

A SETLIMIT statement for session nappears in the program after one or more PUTSORT statements for session n. For a given session, SETLIMIT must appear before any PUTSORTs.

#### Action:

Correct the program by moving the SETLIMIT statement for session n to a position after the SESSION statement for session n and before any PUTSORTs for session n.

## TPE7045E SETLIMIT ATTEMPTED, BUT INSTALLATION PROHIBITS USE

## Reason:

The program contains a SETLIMIT statement, but your installation prohibits its use.

#### Action:

Correct the program by removing the SETLIMIT statement. Or, contact your systems programmer to reassemble the tailoring macro TPSPARM. This macro currently specifies LIMLOCK=Y, which prohibits use of the SETLIMIT statement. To allow use of SETLIMIT, TPSPARM must be reassembled with LIMLOCK=N, and CA IDMS/DC Sort must be relinked with the reassembled TPSPARM object deck.

#### TPP7021E MODULE module-name NOT FOUND

## Reason:

The user has attempted to execute the CAIDMS/DC Sort CA ADS preprocessor. The module name parameter from the data stream or the user display cannot be located in the dictionary/node/version specified.

## Action:

Correct module name, dictionary, node, and/or version.

# TPP7022E DATABASE BIND FAILED FOR INDICATED DICT ANDNODE—RECHECK THESE VALUES

## Reason:

The dictionary and/or node specified to the CA IDMS/DC Sort CA ADS preprocessor does not exist under the current CV.

## Action:

Correct dictionary and/or node names.

## **TPP7023E INVALID DATA LINE ON TPSG**

## Reason:

An invalid or missing data stream has been entered as part of the execution of the TPSG task.

## Action:

Enter the required information in the screen display.

## TPP7024E INVALID MODULE NAME IN INPUT DATA LINE

#### Reason:

An invalid module-name format was specified as part of the TPSG task data stream. The module name must be between 1 and 32 alphanumeric, non-space characters.

## Action:

Correct the module name in the user display.

#### TPP7025E INVALID PARAMETER AFTER DEFAULT VERSION

#### Reason:

Following the version-number default, the next fields must be a 1-to 8-character dictionary name or dictionary name default (represented by a comma), followed by a 1-to 8-character node name or node name default (represented by a comma).

## Action:

Correct dictionary and/or node values in the user display.

## TPP7026E INVALID VERSION NUMBER IN INPUT DATA LINE

## Reason:

The parameter after the module name in the TPSG task data stream must be a display integer between 1 and 9999, or the version number default (represented by a comma).

## Action:

Enter a valid version number in the user display.

#### TPP7027E INVALID ALTERNATE DICTIONARY NAME

## Reason:

The dictionary name in the TPSG task data stream is not either a 1-to 8-character alphanumeric field, or the dictionary default (represented by a comma).

## Action:

Enter a valid dictionary name in the user display.

## **TPP7028E INVALID ALTERNATE NODE NAME**

#### Reason:

The node name in the TPSG task data stream is not either a 1- to8-character alphanumeric field, or the node default (represented by a comma).

## Action:

Enter a valid node name in the user display.

## TPP7029E MODULE TEXT ENDED WITH IMPROPERLY TERMINATED TPSORT SYNTAX

#### Reason:

The end of the CA ADS process source was reached, but a CA IDMS/DC Sort syntax set was still in progress. CAIDMS/DC Sort syntax must be terminated with a period (.) or a semi-colon (;), and must wholly reside within a single, non-included module.

## Action:

Either correct the syntax using the EDITOR, issuing a RETRY in the EDITOR command line, or CANCEL the preprocessor section.

## TPP7030E MINIMUM ENTRY OF MODULE NAME IS REQUIRED

#### Reason:

To initiate a CA IDMS/DC Sort CA ADS Preprocessor session, a minimum entry of module name is required.

## Action:

Enter a module name in the user display.

## TPP7031I PREPROCESSING TERMINATED BY USER REQUEST

## Reason:

The user has requested the termination of the current CAIDMS/DC Sort preprocessing.

## Action:

None.

# TPP7032E SYNTAX OVERFLOW - TOO MANY CONTIGUOUS LINES IN A SINGLETPSORT STATEMENT

#### Reason:

A single CA IDMS/DC Sort syntax statement can only occupy 50 lines of user source.

## Action:

Reduce the number of lines in the indicated statement to 50.

## TPP7033E INVALID WORD word IN STATEMENT/WORD word-position

#### Reason:

An invalid or misplaced word has been detected in the CA IDMS/DC Sort syntax, where word-position represents the sequential position in the CA IDMS/DC Sort statement.

#### Action:

Correct the CA IDMS/DC Sort syntax, and enter RETRY in the EDITOR command line.

## TPP7034E INCOMPLETE OR INVALID STATEMENT AT WORD word

## Reason:

A CA IDMS/DC Sort statement has been incorrectly specified. Usually this error occurs because the statement terminator was encountered before a sub statement was fully qualified.

## Action:

Correct the CA IDMS/DC Sort syntax, and enter RETRY in the EDITOR command line.

## TPP7035E SUBPARAM parameter-number SEQUENTIAL POSITION OF WORD ISOF INCORRECT LENGTH

#### Reason:

A parameter sub statement has failed a length edit at the specified word.

## Action:

Correct the CA IDMS/DC Sort syntax, and enter RETRY in the EDITOR command line.

## TPP7036E WORD word WAS FOUND WHEN TERMINATION WAS EXPECTED

#### Reason:

Instead of the expected terminator, the specified word was encountered.

## Action:

Correct the CA IDMS/DC Sort syntax, and enter RETRY in the EDITOR command line.

## TPP7037E AT LEAST ONE SET OF FIELDS MUST BE SPECIFIED

#### Reason:

The current SETSORT request requires a FIELDS keyword and one or more sets of FIELDS sub parameters.

#### Action:

Correct the SETSORT syntax and retry the preprocessor.

## TPP7038E RECORD record-name NOT FOUND

## Reason:

The SETSORT statement specified a record that could not be located in the indicated dictionary/node/version.

## Action:

Correct the FOR statement, and retry the preprocessor.

## TPP7039E ELEMENT element-name NOT IN INDICATED RECORD

## Reason:

An element name in the FIELDS statement could not be located in the record specified in the FOR statement.

## Action:

Correct the statement in error and retry the preprocessor.

## TPP7042I SUCCESSFUL UPDATE OF MODULE module-name Reason: The indicated module has been successfully updated. Action: None. TPP7043E DICTIONARY UNABLE TO BE READIED IN UPDATE MODE Reason: An attempt has been made to update the indicated dictionary in update mode. This error is associated with the CA ADS Preprocessor only. Action: Check the status of the area or specify another dictionary. TPP7046I SUCCESSFUL PREPROCESS OF TPSORT STATEMENTS Reason: The TPSG verb was entered in CA IDMS DME, and the syntax was preprocessed without errors. Action: None. TPP7047E ERROR(S) DETECTED IN TPSORT STATEMENT(S) Reason: The TPSG verb was entered in CA IDMS DME, and errors were encountered in the TPSORT syntax. Action: Review the embedded error messages following each TPSORT statement in error, and

reenter the TPSG verb after all errors are corrected.

## TPP7048E ELEMENT element-name IS A CONDITIONAL NAME (88 LEVEL)

## Reason:

Element-name is an 88-level condition name and cannot be used as a sort key. A field name is required.

## Action:

Replace element-name with a valid field name.

## TPP7091E ESAMcode END OF FILE REACHED (BEYOND BOTTOM)

## Reason:

An error occurred during the CA IDMS/DC Sort CA ADS preprocess or interface to the EDITOR.

## Action:

Contact Technical Support.

## TPP7092E ESAMcode INVALID PARAMETER LIST

#### Reason:

An error occurred during the CA IDMS/DC Sort CA ADS preprocess or interface to the EDITOR.

## Action:

Contact Technical Support.

## TPP7093E ESAMcode ILLEGAL CALL (PUT BEFORE OPEN)

## Reason:

An error occurred during the CA IDMS/DC Sort CA ADS preprocess or interface to the EDITOR.

## Action:

Contact Technical Support.

## TPP7094E ESAMcode AN I/O ERROR OCCURRED. I/O ERROR CODE:error-code

## Reason:

An error occurred during the CA IDMS/DC Sort CA ADS preprocessor interface to the FDITOR

## Action:

Contact Technical Support.

# TPP7095E ESAMcode UNEXPECTED RETURN CODE WHILE CREATING THE SOURCETEXT AREA

#### Reason:

An error occurred during the CA IDMS/DC Sort CA ADS preprocessor interface to the EDITOR.

#### Action:

Contact Technical Support.

TPP7096E GSIUPLOW MODULE ERROR MESSAGE: error-message

#### Reason:

An error occurred during the case change to CAPS ON for the CA IDMS/DC Sort CA ADS preprocessor.

## Action:

Contact Technical Support.

## TPU7050E NO RECORD NAME FOUND IN SORT-CONTROL BLOCK

## Reason:

The current request requires a record name in TPSRECN.

#### Action:

Contact Technical Support.

## **TPU7051E NON-IDMS INTERFACE REQUIRES ELEMENT NAMES**

## Reason:

A non-CA IDMS USER request requires element names in TPSKOCCS.

#### Action:

If the call was formatted by a preprocessor, contact Technical Support.

#### TPU7052E RECORD NOT FOUND IN DICTIONARY

## Reason:

A CA IDMS USER request is in progress, but the value specified in TPSRECN cannot be located using the values in TPSRVRS, TPSDICT, and TPSNODE.

## Action:

Correct the values which are in error, recompile the dialog or program, and reexecute.

## TPU7053E NUMBER OF ELEMENTS IN RECORD EXCEEDS 720

#### Reason:

This release of CA IDMS/DC Sort does not support a USER request for records that contain more than 720 elements.

## Action:

Create a new record equivalent containing 720 or fewer elements, recompile the dialog or program, and reexecute.

## **TPU7054E MAIN STORAGE NOT AVAILABLE**

## Reason:

Sufficient storage was not available to complete the USER request.

## Action:

Increase the available user storage for the TP monitor.

## **TPU7055I USER CANCELED SORT**

## Reason:

A USER sort request was terminated before a key was specified.

## Action:

None. The user program must contain logic to recognize this condition.

## TPU7056E NUMBER OF SORT KEYS EXCEEDS 16

## Reason:

During a USER sort request, the user specified more than 16 keys.

## Action:

Reinvoke the USER sort request, specifying 16 or fewer keys.

## TPU7057E SEQUENCE NUMBER MUST BE BETWEEN 1 AND 16

## Reason:

A value other than 1 through 16 was specified in the SEQUENCE field on the CA IDMS/DC Sort USER screen.

## Action:

Correct the indicated SEQUENCE field.

## **TPU7058E SEQUENCE NUMBER IS A DUPLICATE**

#### Reason:

More than one SEQUENCE field contains the same value on a USER sort screen.

## Action:

Correct the appropriate SEQUENCE entry.

## **TPU7059E SORT ORDER IS MISSING**

#### Reason:

A SEQUENCE value was specified for an element in the CA IDMS/DC Sort USER screen, but the ORDER value is missing.

#### Action:

Add a related ORDER value or remove the indicated SEQUENCE value.

## TPU7060E SORT ORDER MUST BE (A) OR (D)

## Reason:

An ORDER value other than 'A' or 'D' was specified on the USER screen.

## Action:

Specify 'A' to sort in ascending order, or 'D' to sort in descending order, or remove the SEQUENCE and ORDER entries.

## TPU7061E AN IMPROPER PF KEY WAS PRESSED

## Reason:

During USER screen processing, an undefined PF key was pressed.

## Action:

Press the appropriate key.

#### TPU7062E EXECUTION REQUIRES ALL ERRORS CORRECTED

## Reason:

The PF3 key was pressed to execute the sort from the USER screen, but errors remain in the SEQUENCE and ORDER fields.

## Action:

Correct the indicated errors, press ENTER to validate, and then retry PF3.

## TPU7063E IDMS INTERFACE ABEND - IDMS STATUS idms-status

#### Reason:

During CA IDMS/DC Sort USER processing, an unidentified CA IDMS abend occurred. The CA IDMS status code for the error can be found in TPSRETN.

## Action:

See CA IDMS Messages and Codes Guide.

## **TPU7064E SEQUENCE NUMBER MISSING**

#### Reason:

The sequence numbers specified on the USER screen must begin with1 and proceed sequentially.

## Action:

Correct the sequence number order, press ENTER to validate, and retry PF3.

## TPU7065E CURSOR NOT POSITIONED ON SEQUENCE OR ORDER FIELD IN ERROR

## Reason:

PF1 was pressed during a USER session to expand a short error message on a detail line. There are two possible errors:

- 1. The cursor must be on an item in either the SEQUENCE or ORDER column that has a short error message following it.
- 2. The indicated detail line has no error message(s).

## Action:

Move the cursor to the detail line item for which a message expansion is needed, and press PF1 again.

#### TPU7066E ONE OR MORE DETAIL FIELDS ARE IN ERROR

## Reason:

ORDER or SEQUENCE fields have errors. Each field in error has its own associated short error message.

## Action:

Move the cursor to a detail line item for which a message has been issued. Press PF1 to see an expanded message.

Correct the fields in error, and press ENTER to reedit the screen values.

## USE0001E COMMAND <command> IS NOT ACTIVE FOR THIS FUNCTION

## Reason:

A command was entered in the command line that is not supported in this function.

## Action:

Check spelling and/or enter the correct command.

## USE0002E ACTION MUST BE 'A', 'B' or 'E' or 'X'

#### Reason:

Invalid action code was entered.

## Action:

## Enter:

- 'A' to add a module
- 'B' to browse a module
- 'E' to edit a module
- 'X' to execute a module

## **USE0004E AN ERROR OCCURRED DURING RECOVERY PROCEDURES**

## Reason:

The CA IDMS DME communication area stack was compromised by a failure and recovery cannot continue.

## Action:

Exit CA IDMS DME, log off the terminal, or free a terminal using the DCMT V LT terminal-ID resources DELETE command. If condition reoccurs consistently, contact Technical Support.

#### USE0008E UNABLE TO TRANSFER TO <function>

## Reason:

A transfer command (=N.N) was attempted, but the transfer does not exist, or is not valid from this function.

## Action:

Specify a valid transfer command. A table of transfer points is in the User Guide.

## USE0009E SUBROUTINE ERROR - <error>

#### Reason:

Upon exit from the CA IDMS DME system, a severe error occurred.

## Action:

Review the message text supplied in the message. If the error is not correctable, contact Technical Support with the full message text.

## **USE0010E 'CLASS' CANNOT BE BLANK**

#### Reason:

No entry entered in CLASS field.

## Action:

Enter a valid class.

## **USE0011E ENTER MASK OR PREFIX - NOT BOTH**

## Reason:

Entry made to both MASK and PREFIX fields.

## Action:

Enter only MASK or PREFIX for selected list.

## USE0012E CLASS <class> DOES NOT EXIST IN SPECIFIED DICTIONARY

## Reason:

Class entered does not exist in this DICTIONARY/NODE.

## Action:

Correct spelling, change to proper dictionary, or contact your DBA staff.

## USE0014E NO ATTRIBUTES FOUND IN CLASS <class>

## Reason:

A valid class was entered, but it has no attributes associated with it.

## Action:

Enter another class.

## USE0015E 'DCSORT ERROR OF' <error> (SORT RETURN ERROR)

## Reason:

An error was encountered in the CA IDMS/DC Sort subroutine.

## Action:

Contact Technical Support.

## **USE0016E ONLY ONE SELECTION ALLOWED FROM THIS FUNCTION**

## Reason:

More than one item was selected from a list.

## Action:

Clear erroneous selection.

## **USE0017E INVALID SELECTION VALUE**

## Reason:

Item was selected from a list with an invalid selection value.

## Action:

Enter valid values:

- USEAAL'S' to select
- **USEASEL'B'** to browse
- 'S' to edit
- '%' to display module backup list for IDD module selected

## USE0018E COMPILER MUST BE OCF, IDD, SSC, SCHEMA, OR SYSGEN

## Reason:

You have selected the EXECUTE option and must specify the compiler to execute. The compilers listed are the only valid entries.

## Action:

Correct compiler name.

## USE0019E AN ERROR HAS OCCURRED WHILE ACCESSING MODULE RECORD

#### Reason:

No owner record for module-modattr set.

## Action:

Notify your DBA.

## USE0020E NO MODULES FOUND FOR CLASS <attribute name> ATTRIBUTE

#### Reason:

A valid CLASS/ATTRIBUTE was entered but no modules are associated.

## Action:

Check other dictionaries or contact your DBA.

## USE0021I DICTIONARY <dictname ▶-NODE <nodename> USER<user>

## Reason:

You have selected the signon program and hit enter. Valid dictionary, node, and user values are displayed.

## Action:

If values are correct, no action required. If they are not correct, select the signon function again.

## USE0022E DICTIONARY <dictname ►-NODE <nodename> NOT FOUNDERROR CODE <error-code>

#### Reason:

You have selected a DICTIONARY/NODE combination that is not valid (from the USEASON signon program). Error code is the CA IDMS return code.

#### Action:

Choose valid DICTIONARY/NODE.

## USE0023E SORT OPTION MUST BE 'Y' OR 'N'

#### Reason:

Invalid sort option has been entered for module or dialoglist.

#### Action:

Enter valid value.

## **USE0024E PLEASE ENTER VALID PASSWORD**

#### Reason:

Either no password was entered, or password entered does not match the password for your user-ID in the dictionary. Or you have changed to a different dictionary and your password for your user-ID in that dictionary is different.

## Action:

Enter valid password for the dictionary you want to access.

USE0025E USER <user> NOT DEFINED TO DICT <dict> node <node>

## Reason:

The DICTIONARY and NODE are valid, but your user-ID is not defined to the dictionary. Or you can have access a different dictionary but if you are not defined to that dictionary activity against that dictionary is not allowed.

## Action:

Either correct the field in error or contact your DBA. Or exit CA IDMS DME and signon to the correct dictionary.

## **USE0026I RECOVERY WAS SUCCESSFUL**

## Reason:

A system failure occurred, but CA IDMS DME was successfully recovered.

## Action:

No action required.

## USE0027E BAD RETURN OF <return-code> FROM KEY HANDLER

## Reason:

The CA IDMS DME communication storage was compromised.

## Action:

Contact Technical Support with the integer return code and the name of the CA IDMS DME program in which the error occurred.

## USE0028E DICTIONARY <dict ▶-NODE <node> NOT FOUND

#### Reason:

The communication area was compromised.

## Action:

Contact Technical Support with the error number and the name of the CA IDMS DME program in which the error occurred.

## USE0029E ATTRIBUTE <attribute> NOT FOUND WITHIN CLASS <class>

## Reason:

You have selected a valid class, but the attribute selected is not valid or not valid within that class.

## Action:

If you are not sure of an ATTRIBUTE, leave it blank and a list of attributes for that class will display.

## USE0030E VERSION MUST BE NUMERIC, OR 'HIGH' OR 'LOW' OR NULL

## Reason:

A VERSION number has been entered which is alphanumeric - but not= to 'high' or 'low'

## Action:

Enter a valid VERSION number. Valid entries are:

- spaces or null (to use system default)
- numeric value 1-9999
- 'HIGH' (highest version selected)
- 'LOW' (lowest version selected)

## **USE0031E USER MUST ENTER A MODULE NAME**

#### Reason:

MODULE NAME field was left blank.

## Action:

Enter a valid module name. If module name is not known, you can select from CLASS/ATTRIBUTE screens to obtain a list of modules.

## USE0032E SOURCE LEVEL MUST BE NUMERIC, 'HIGH', 'LOW', OR 'NULL'

## Reason:

An invalid value was entered for source level.

## Action:

Enter a valid number, 'HIGH', 'LOW', or leave the field blank.

## USE0033E VERSION AND LANGUAGE MUST BE ENTERED IF SOURCE LEVEL ISSELECTED

## Reason:

You are selecting a backup source level option without specifying VERSION or LANGUAGE.

## Action:

Enter a valid VERSION and LANGUAGE.

## USE0034E A SERIOUS DATABASE ERROR HAS OCCURRED ACCESSING <record>

## Reason:

Program is attempting to generate a list of dialogs. A database structure error occurred with the OOAK-155 record.

## Action:

Contact your DBA.

## USE0035E NO DIALOGS IN DICTIONARY <dict> NODE <node>

#### Reason:

Program is attempting to generate a list of dialogs. No dialogs have been found in LOADHDR-156, or none match mask criteria.

## Action:

Check that you have correct dictionary. Change using 'S' function, or contact your DBA for further assistance.

## USE0036E DIALOG <dialog-name> VERSION <nnnn> OWNS NO PROCESSES

## Reason:

Processes were not found for dialog selected for BROWSE/EDIT.

## Action:

Verify VERSION number selected is correct.

## USE0037E PROGRAM rogram-name NOT DEFINED CORRECTLY FOR MPMODE

## Reason:

The indicated program updates DC control values but the MPMODE parameter on the sysgen statement is incorrect.

## Action:

Correct the MPMODE parameter on the sysgen statement for the program in error.

#### USE0038E IF VERSION IS ENTERED, IT MUST BE NUMERIC

## Reason:

Format of VERSION field is incorrect.

#### Action:

Leaving field blank will result in selection of default (highest/lowest) version that was specified during the product installation. If specific version is required, enter a numeric value.

## **USE0039E MASK AND PREFIX DO NOT APPLY IF DIALOG IS ENTERED**

#### Reason:

You entered DIALOG name and MASK/PREFIX.

## Action:

MASK and PREFIX should be entered only if requesting a dialog list.

#### **USE0040E UNABLE TO LOAD FDB FOR REQUESTED DIALOG**

#### Reason:

Requested dialog does not have a valid loadlib member.

#### Action:

Dialog must have successfully compiled before the CA IDMS DME Dialog Access function can be used.

## **USE0041E ENTER VALID LINE NUMBER FOR COPY**

## Reason:

First line or last line has been entered on the Copy screen, but not both.

## Action:

Enter the missing line number or clear the existing line entered to copy an entire module.

## USE0042E LINE TYPE MUST BE "REL" OR "IDD"

## Reason:

Line numbers have been entered for copy, but line type has not been entered.

## Action:

Enter line type.

#### **USE0043E LAST LINE CANNOT BE LESS THAN FIRST**

#### Reason:

Last line number request for copy is less that the first line number.

#### Action:

Correct the entered line numbers.

## **USE0044E FIRST LINE NOT FOUND**

#### Reason:

Line numbers requested for a copy are outside of the range of the lines in the module to be copied.

#### Action:

Browse the module to be copied to determine the number of lines.

#### USE0046E USER <user> NOT DEFINED TO DICT <dict> ENTER "END" TO EXITDME

#### Reason:

Either the user did not sign on to CA IDMS/DC, or the user is an unauthorized user.

## Action:

Exit CA IDMS DME and use an authorized signon.

## USE0047E PLEASE ENTER VALID PASSWORD OR PRESS CLEAR TO EXIT DME

### Reason:

If the user is defined to a dictionary, and the user record contains a password, CA IDMS DME requires a password match.

## Action:

Enter a valid password or exit CA IDMS DME.

# USE0064E USER NOT AUTHORIZED FOR <module-name>

# Reason:

You are not authorized to access requested module.

# Action:

Contact your security administrator.

#### USE0090E ESAM <return-code> INVALID PARAMETER LIST

#### Reason:

A system internal failure has occurred during editor interface processing.

#### Action:

Contact Technical Support with the message test.

## USE0091E ESAM <return-code> -ILLEGAL CALL (PUT BEFORE OPEN)

#### Reason:

A system internal failure has occurred during editor interface processing.

#### Action:

Contact Technical Support with the message text.

# USE0092E ESAM <return-code> -I/O ERROR <I/O error-code> OCCURRED

#### Reason:

A system internal failure has occurred during editor interface processing.

## Action:

Contact Technical Support with the message text.

# USE0093E ESAM <return-code> -UNEXPECTED RETURN CODE WHILE CREATINGTHE SOURCE TEXT AREA

#### Reason:

A system internal failure has occurred during editor interface processing.

# Action:

Contact Technical Support with the message text.

# USE0094E ESAM <return-code> -END OF FILE REACHED (BEYOND BOTTOM)

# Reason:

A system internal failure has occurred during editor interface processing.

### Action:

Contact Technical Support with the message text.

#### USE0095E DUPLICATE <module name> FOUND. PLEASE ENTER PROTOTYPELANGUAGE

#### Reason:

The prototype specified for COPY has a duplicate module name/version combination.

#### Action:

Enter a language name or a different version number.

## USE0096E DUPLICATE <module name> FOUND. PLEASE SPECIFY LANGUAGE

#### Reason:

Module requested for Edit/Browse has a duplicate module name/version combination.

#### Action:

Enter a language name or a different version number.

## USE0097E DBKEY ERROR ENCOUNTERED WHILE ACCESSING <module name>

#### Reason:

A serious database error has occurred while accessing a module.

#### Action:

Contact your DBA or Technical Support with the message text.

# USE0102E USER IS NOT AUTHORIZED FOR THE <toprog> FUNCTION

#### Reason:

Your security classes have failed against the class of the indicated DICTIONARY/NODE structure, or against the task code security of the function task code.

# Action:

Either select an authorized structure function combination or contact your security administrator to acquire proper authorizations.

# USE0103E MODULE <module-name> NOT FOUND IN SPECIFIED DICTIONARY

# Reason:

The module selected is not in the dictionary.

## Action:

Select correct module name, change dictionaries, or list modules from Class/Attribute selections.

# USE0104E MODULE <module-name>, LANGUAGE <language>VERSION <nnnn>NOT FOUND

#### Reason:

Module, language, version combination are not found in the dictionary.

#### Action:

Check for accuracy, check dictionary, or list modules with Class/Attribute selections.

# USE0105E MODULE <module-name> LANGUAGE <language> NOT FOUND INSPECIFIED DICTIONARY

#### Reason:

Module with specified language is not found.

#### Action:

Check for accuracy, check dictionary, or list modules from Class/Attribute selections.

# USE0106E MODULE <module-name> VERSION <nnnn> LANGUAGE <language>NOT FOUND

#### Reason:

Module with specified version and language is not in specified dictionary.

#### Action:

Check for accuracy, check dictionary, or list modules from Class/Attribute selections.

## USE0107E ACCESS TO <module-name> <language> <version> IS DENIED

# Reason:

You do not have security to access requested module.

# Action:

Check for correct name and select, or contact your security administrator.

# USE0108E INTERNAL LOAD ERROR: <module-name> <language><version>

# Reason:

An internal load error has occurred during open of ESAM file.

### Action:

Contact Technical Support, for this may be due to a software problem.

# USE0109I MODULE <module-name> HAS BEEN SAVED Reason: Edited module was saved in the dictionary. Action: No action required. USE0110E MODULE <module-name> IS IN USE Reason: Module selected for edit is currently being edited by another user. Action: Try again later. USE0111E I/O ERROR <error-nbr> OCCURRED. ADD MODULE FAILED Reason: An internal error has occurred while attempting to add a module to the dictionary. Action: Contact Technical Support. USE0120I MODULE <module-name> SUSPENDED Reason: Suspend requested by user. Action: No action required. **USE0121E USER NAME NOT SPECIFIED** Reason: Add module requires entry in USER field if dictionary signon is required. You may have erased existing user-ID. Action: Enter user-ID.

#### USE0122E USER <user-id> NOT IN DICTIONARY <dict-name>

#### Reason:

User-ID is not in the dictionary selected and security requires that the user signon is required.

## Action:

Correct user-ID, correct dictionary, or contact the security administrator at site.

## **USE0123E PASSWORD MISSING OR INCORRECT**

#### Reason:

A password is required to use the ADD function. The password entered must match the password in the user record.

#### Action:

Enter correct password.

#### USE0124E MODULE <module-name> VERSION <nnnn> <language> ALREADYEXISTS

#### Reason:

You attempted to add a module that already exists in the dictionary.

#### Action:

Choose MODIFY mode, or change VERSION or DICTIONARY.

#### USE0125E LANGUAGE < language > NOT IN DICTIONARY < dict-name >

#### Reason:

You attempted to add a module with a language which has not been defined to the system.

# Action:

Correct LANGUAGE.

# USE0126E USER <user-ID> NOT AUTHORIZED FOR DICTIONARY <dict-name>

#### Reason:

User-ID entered is not authorized to access the dictionary entered.

### Action:

Correct user-ID, dictionary, or contact your security administrator.

#### USE0127E USER <user-ID> NOT AUTHORIZED FOR FUNCTION

#### Reason:

This message has been returned from the dictionary when the you attempted to add a module and are not authorized for ADD.

#### Action:

Contact your security administrator.

## USE0128E ERROR <error-nbr> ENCOUNTERED WHILE ACCESSING IDD

#### Reason:

An error occurred when you attempted to add a module to the dictionary. This is an unexpected error and was not translated to a CA IDMS DME error.

#### Action:

Error will be listed in CA IDMS/DC system software error codes and messages manual. This must be referenced to determine cause and action. Contact your DBA if help is needed.

### 

### Reason:

You are attempting to suspend a module and the system thinks it is already suspended.

# Action:

Contact Technical Support.

# USE0130I MODULE <module-name> SUSPENDED "TSUSPEND" NOT ACTIVE - NONTCF TASK

### Reason:

You entered TSUSPEND command when not under TCF. The assumption was that the suspend command was wanted, and module was suspended.

### Action:

No action required.

# USE0131I MODULE <module-name> SUSPENDED "SWITCH" NOT ACTIVE - NONTCF TASK

#### Reason:

You entered SWITCH command when not under TCF. Assumption was made that SUSPEND command was wanted and module was suspended.

#### Action:

No action required.

# USE0132I MODULE <module-name> SUSPENDED "SWITCH" COMMAND REQUIRES ATASK NAME

# Reason:

You entered SWITCH without a task name to switch to. Module was suspended.

#### Action:

No action required.

# USE0134I EXECUTION COMPLETED FOR THE <compiler> COMPILER

#### Reason:

EXECUTE option was selected and executed.

#### Action:

No action necessary.

# USE0135I SWAPPED TO THE <input\_source or report\_punch> FILE

# Reason:

SWAP command was entered and executed. After compiler executes the output from the compiler is displayed. If you enter SWAP again, the input commands to the compiler are displayed.

# Action:

First you must enter the commands to execute the compiler.

#### **USE0137I REPORT FILE TERMINATED**

#### Reason:

CANCEL or END command was executed from the report file.

#### Action:

No action required.

## 

#### Reason:

An error has occurred reading or writing a queue record for suspend processing.

#### Action:

Contact your DBA for assistance. Technical Support for CA IDMS may need to be contacted.

## 

#### Reason:

Error has occurred while obtaining storage during suspends processing.

## Action:

Contact your DBA for assistance. Technical Support for CA IDMS may need to be contacted.

#### USE0141I ERROR IN TRANSFER FROM ADSALIVE. SCRATCH AREA IS MISSING

#### Reason:

An error has occurred during CA ADS Alive interface processing.

# Action:

Sign off and sign on again to clear the scratch areas. If the problem continues, contact Technical Support for CA IDMS.

# USE0144I SWAPPED TO ERRORS LISTING FOR DIALOG <dialog>

#### Reason:

The SWAP command was entered while within a module Edit session during ADSC compile error processing. The error listing is redisplayed for review

#### Action:

Enter SWAP again to return to the Edit session.

#### USE0145E SWAP IGNORED— MODULE EDIT HAS NOT OCCURRED

#### Reason:

The SWAP command was entered from the ADSC error review display while no open Edit is in process.

## Action:

You may enter the EDIT command.

# USE0146I EDIT OF PROCESS rocess name>

#### Reason:

The EDIT command has been successfully executed from the ADSC error list review.

#### Action:

Normal EDIT functions may be performed.

# 

#### Reason:

The END command has been entered at the ADSC error list review while an open Edit session remains. Control is passed back to that open Edit session for final termination requirements.

#### Action:

END, CANCEL, or SUSPEND the Edit session before ending the Browse session.

## USE0148I SWAPPED TO EDIT OF PROCESS <process name>

# Reason:

The SWAP command has been successfully executed from a previous swap to an ADSC error list review. Control is passed back to that open Edit session.

### Action:

Continue normal edit functions.

#### USE0150E ERROR IN TRANSFER FROM ADSC. SCRATCH AREA IS MISSING

#### Reason:

One of the scratch areas needed for the transfer from CA ADS Dialog Compiler to CA IDMS DME is missing.

## Action:

Contact Technical Support.

# **USE0151I REQUEST QUEUED FOR PRINT**

#### Reason:

You requested a print of current edit/browse session. Your print request has been executed.

## Action:

None.

#### USE0152E PRINT CLASS MUST BE IN RANGE OF 01 THROUGH 64

#### Reason:

Print class entered on screen is invalid.

### Action:

Enter a valid print class.

# USE0153E PROTOTYPE LANGUAGE prototype-language-name CONFLICT WITHLANGUAGE module-language-name

# Reason:

In adding a module, you specified a prototype that has a language of PROCESS, OLQ, or TABLE. The module language specified is not in agreement.

# Action:

Correct the module language or remove the prototype, or specify a prototype with the same language.

# 

#### Reason:

An unexpected CAIDMS status error occurred during CAIDMS DME processing.

#### Action:

Refer to the error status values in the CA IDMS error messages manual. If the reason for the error is not apparent, contact Technical Support.

#### **USXD002E INVALID COMMAND**

#### Reason:

An invalid primary command was encountered. The cursor will be on the command.

#### Action:

Check the syntax of the command. Correct and reenter the command.

#### **USXD202E INVALID PARAMETER ON COMMAND**

#### Reason:

A valid command has been entered with an unrecognizable parameter.

#### Action:

Check the syntax of command parameter. Correct and reenter the parameter.

#### **USXD204E ENTER LOCATE PARAMETER**

#### Reason:

A line number was not included as a parameter in the LOCATE command.

# Action:

Check the syntax of the command. Correct the command (include line number parameter) and re execute.

# USXD206E ONLY A NUMBER, MAX, HALF, CSR, OR PAGE IS ALLOWED

# Reason:

An illegal option has been used with the LEFT, RIGHT, UP, or DOWN command.

### Action:

Check the syntax of the parameter. Correct the parameter (you may have included some erroneous characters in the syntax line) and re execute.

#### USXD208E ONLY "ON" OR "OFF" IS ALLOWED. "ON" IS THE DEFAULT

#### Reason:

An illegal option has been used with the NULLS command or CAPS command.

#### Action:

Check the syntax of the parameter. Correct the parameter (you may have included some erroneous characters in the syntax line) and re execute.

# **USXD210E NO PARAMETER IS ALLOWED ON COMMAND**

#### Reason:

A parameter has been included in the syntax of the CANCEL command which excludes parameters.

#### Action:

Check the syntax of the command. Correct the command (delete the parameter) and re execute.

# **USXF001I FOUND CHARS "string"**

#### Reason:

The string indicated has been found in the text. The cursor will be positioned at the beginning of the found string.

## Action:

None.

# USXF003I REP "string" WITH "replacement-string"

#### Reason:

The string indicated has been replaced with the replacement string. The cursor will be positioned at the replacement string.

# Action:

None.

#### **USXF004E MUST ENTER A FIND OR CHANGE COMMAND FIRST**

#### Reason:

The RFIND (repeat find) or RCHANGE (repeat change) command was entered without a FIND or a CHANGE command being entered first.

#### Action:

Be sure to enter the FIND command or the CHANGE command before the RFIND command or the RCHANGE command.

#### **USXF005I BOTTOM OF DATA REACHED**

#### Reason:

The bottom of the text was found. If you enter an RFIND (repeat find) or an RCHANGE (repeat change) at this time, the editor will begin searching for the string at the top of the text.

## Action:

None.

#### **USXF006E ENCLOSE STRING IN QUOTES**

#### Reason:

A single quotation mark was found where a pair is required or embedded blanks were found in the search string.

## Action:

Check quotation marks, correct, and reenter the command. If a string has embedded blanks, enclose it in quotation marks.

# **USXF007E INVALID FIND SYNTAX**

#### Reason:

The string specified in the FIND command is invalid. If the string has embedded blanks or quotation marks, it may appear to the editor to be more than one string; you can specify only one string in the FIND command.

### Action:

Check the syntax of the command. If the string has embedded blanks, enclose it in quotation marks. If the string has embedded single quotation marks, enclose it in double quotation marks. If the string has embedded double quotation marks, enclose it in single quotation marks. Then reenter the command.

#### **USXF008E INVALID CHANGE SYNTAX**

#### Reason:

The string specified in the CHANGE command is invalid. If the string has embedded blanks or quotation marks, it may appear to the editor to be more than two string; you can specify only two strings in the CHANGE command.

#### Action:

Check the syntax of the command. If a string has embedded blanks, enclose it in quotation marks. If a string has embedded single quotation marks, enclose it in double quotation marks. If a string has embedded double quotation marks, enclose it in single quotation marks. Then reenter the command.

# USXF009I NO CHAR "string" FOUND

#### Reason:

The editor has search the entire text without finding the indicated string.

## Action:

None.

## **USXF010W ERROR CHARACTERS "string"**

#### Reason:

The string used to replace the one found is too long.

# Action:

Adjust the length of the found string or reduce the length of the replacement string to match the length of the found one.

# USXF012I FOUND nnn OCCURRENCES OF "string"

# Reason:

A string specified in the FIND ALL command has been found the specified number of times.

#### Action:

None.

## USXF014I CHANGED nnn OCCURRENCES OF "string"

#### Reason:

A string specified in the CHANGE ALL command has been changed in the text the specified number of times.

## Action:

None.

## **USXF016E CHANGE COMMAND NOT ENABLED IN BROWSE MODE**

#### Reason:

The CHANGE command was used in the Browse Option to search for and change the next occurrence of a string.

#### Action:

None. The CHANGE command can only be used when editing text (Edit Option) and not while in Browse mode.

# USXF018W CHANGED nnn OCCURRENCES WITH nnn ERRORS OF "string"

### Reason:

The string identified in the CHANGE ALL command has been changed successfully (nnn OCCURRENCES) with (nnn ERRORS).

## Action:

Look for the error message on the line number field(s) and make the necessary correction(s).

## **USXI002E INVALID COMMAND**

#### Reason:

An invalid line command has been entered.

# Action:

Check the syntax of the line command on the line number field. Correct and reenter the command.

#### **USXIOO6E INVALID ON THIS LINE**

#### Reason:

A line command has been entered on a line for which the command is invalid.

#### Action:

Reenter the line command on an appropriate line.

## **USXI008E INVALID SCROLL AMOUNT**

#### Reason:

An invalid Scroll Option was entered in the SCROLL field.

#### Action:

Check the syntax of the Scroll Option next to the word SCROLL. Be sure the option starts in the left-most position of the field. Correct syntax or position.

#### **USXL002W BLOCK COMMAND INCOMPLETE**

#### Reason:

A partial sequence of Line Commands, in block form, is incomplete and cannot be executed.

### Action:

If you are just scrolling or using the FIND command to locate the line to complete the block command, this message serves as a warning. Complete the command and execute. Otherwise, check the syntax of the commands to be sure all commands in block form are in pairs. Correct the commands and re execute.

## **USXL004E COMMAND CONFLICT**

#### Reason:

A sequence of Line Commands cannot be executed.

## Action:

Check the order of the commands. Correct the commands and reexecute.

#### **USXL006W MOVE/COPY PENDING**

#### Reason:

A move or copy cannot be executed because of a missing 'A'(after), 'B' (before), 'C' (copy), or 'M' (move) line command or COPY Primary command.

## Action:

Enter the missing command.

# **USXLOOSE ITERATION COUNT MISMATCH**

#### Reason:

Block (RR) line command iterations have conflicting values.

#### Action:

Check the syntax of the command. Make sure that the values of the iterations match (one or both may be left blank).

#### **USXL009E LINE COMMAND RANGE CONFLICT**

#### Reason:

A sequence of Line Commands cannot be executed because the range of one line command overlaps the range of another.

#### Action:

Check the order of the commands. Correct the commands and reexecute.

### **USXL010W NOT ALL DATA MOVED**

# Reason:

A MOVE/OVERLAY command was issued where MM...MMnumber-of-lines was greater than the available lines to be overlaid as specified by 00..00 or 0 n where n=number-of-lines. Only the number of lines as specified in the OVERLAY portion of the command was moved.

### Action:

Check the results of the MOVE process. Make adjustments if necessary.

#### **USXL011W LINE NOT DELETED**

#### Reason:

A MOVE/OVERLAY command was issued where the receiving line was not completely overlaid because non-matching data existed on the line being overlaid. Only blanks and matching characters are overlaid in this process. The line to be moved was not deleted.

## Action:

Check the results of the MOVE process. If desired, manually delete the line(s).

# **Index**

# Additional Main Menu Options • 35 CA IDMS DME Customization Macros • 81 CA IDMS DME Features • 12 CA IDMS DME Session Steps • 17 CA IDMS DME Specific Commands • 70 CA IDMS DME System Requirements • 79 CA IDMS DME—A Powerful Editing Tool • 11 E Editing Commands • 41 Line Commands • 61 Primary Commands • 45 R Recovery Procedure • 80 S Security • 79 Storage Requirements • 80 Text Manipulation • 67 The CA IDMS DME Main Menu Options • 21

The CA IDMS DME Session • 17